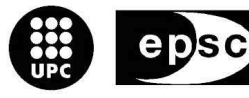

Escola Politècnica Superior de Castelldefels

UNIVERSITAT POLITÈCNICA DE CATALUNYA

# **TREBALL DE FI DE CARRERA**

**TÍTOL: Implementació d'un middleware per gestionar xarxes Ad-Hoc basades en IP's** 

**AUTOR: Ferran Salcedo i Sicilia** 

**DIRECTOR: Dolors Royo** 

**DATA: 15 d'Octubre del 2008** 

**Títol:** Implementació d'un middleware per gestionar xarxes Ad-Hoc basades en IP's

**Autor:** Ferran Salcedo i Sicilia

**Titulació:** Enginyeria Tècnica de Telecomunicació

**Especialitat:** Telemàtica

**Pla:** 2000

**Vist i plau,** 

**Director del TFC** 

# **Resum**

La idea principal d'aquest projecte és implementar un middleware que ens permeti gestionar un tipus de xarxes sense fils, concretament xarxes Ad-Hoc. L'objectiu final és desenvolupar una aplicació que actui de DNS.La programació de l'aplicació es durà a terme mitjançant el llenguatge Java a través de l'aplicació Eclipse, i per això s'han hagut d'estudiar les diverses eines que Java ens aporta. Concretament, la comunicació entre màquines es basa en l'ús de Sockets UDP.

També s'utilitza Java SWT per fer la petita interfície gràfica que ajudarà a que l'aplicació sigui més amigable per l'usuari.

Finalment, s'ha programat una petita aplicació, com l'intercanvi de missatgeria, perquè els usuaris puguin establir una comunicació entre ells, aprofitant la xarxa que s'ha creat.

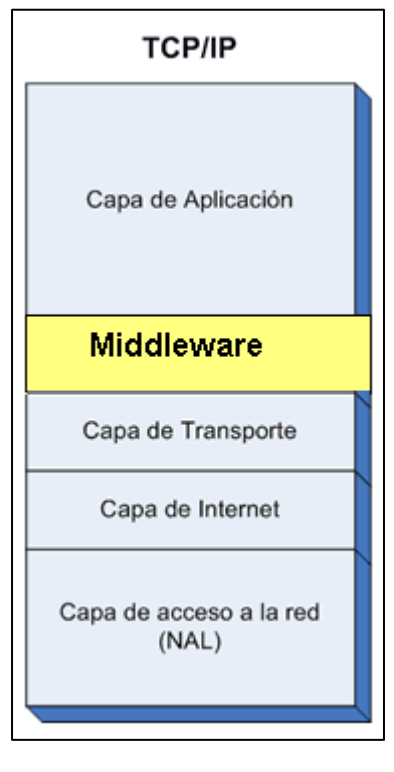

Torre TCP/IP

# **Summary**

The main idea of this project is to implement a middleware which allows us the easy management of Ad-Hoc nets. The final aim is to develop an application that works as a DNS.

The application is programmed by means of Java language and Eclipse application, and, du to this, different Java tools had been studied, specifically the communication between machines based in Socket UDP.

Furthermore, it has been used the Java SWT to do the graphic interface which will help the application to be more friendly.

Finally, a little aplication has had been programmed, like the message exchange, as the users can establish communication between them, taking advantage of the created net.

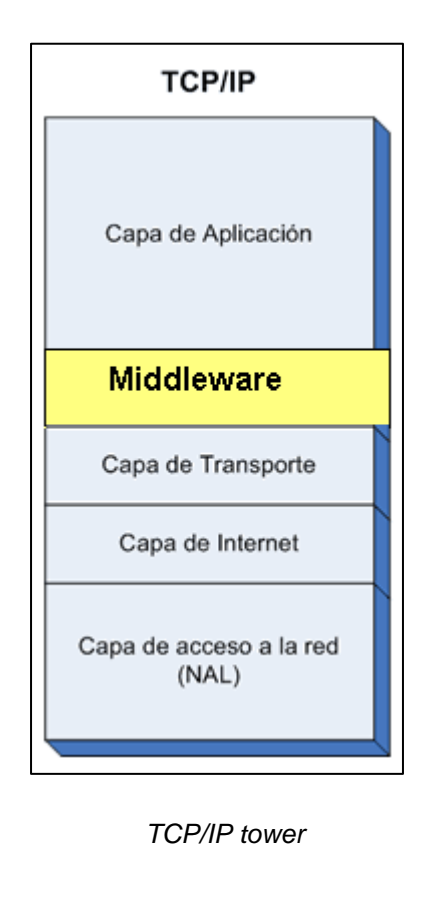

# **ÍNDEX**

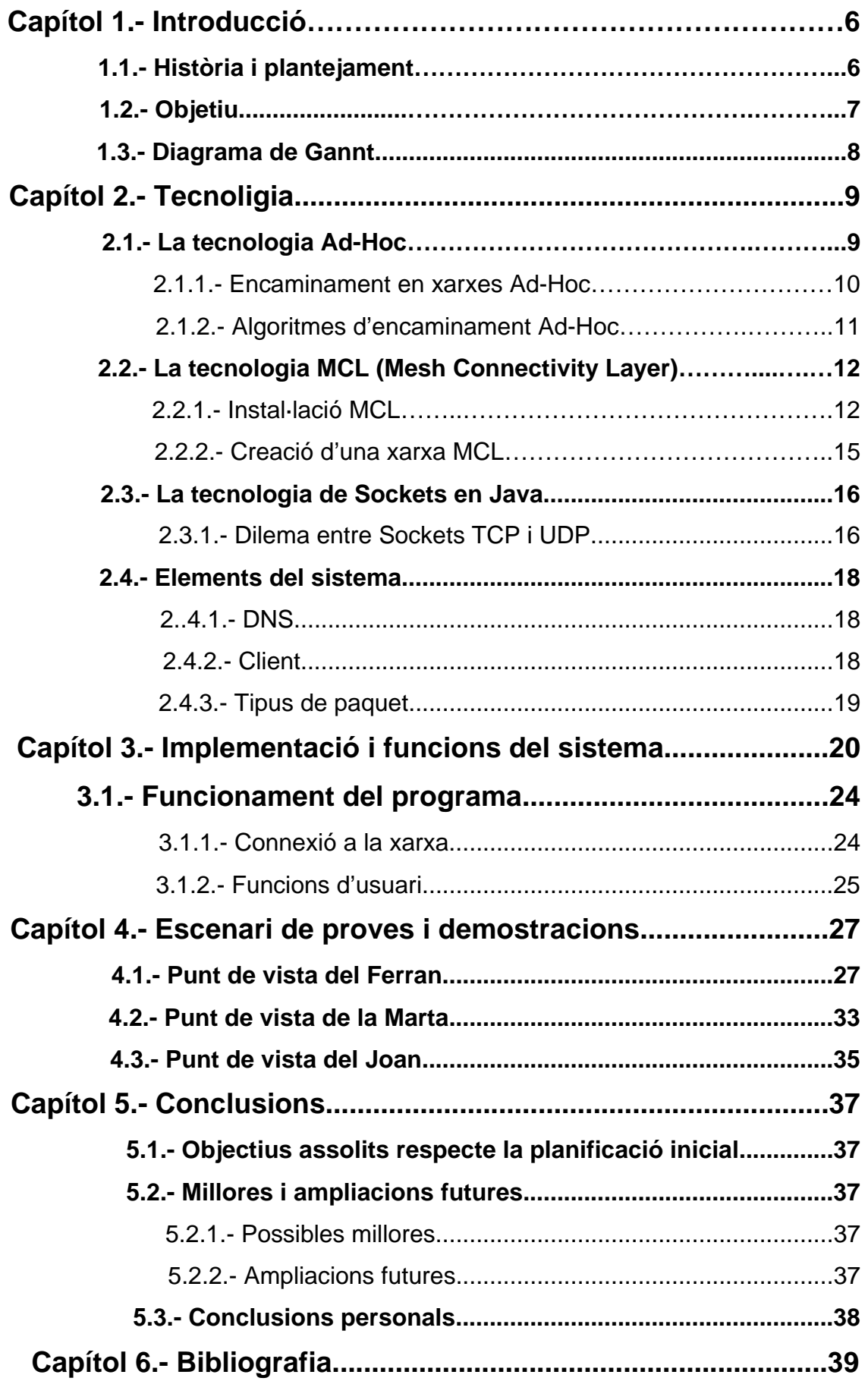

# **Capítol 1.- Introducció**

En aquest primer capítol s'introdueixen les principals raons i objectius que van portar a la planificació d'aquest projecte. Així mateix, s'expliquen les bases del tipus de xarxa sobre la qual es muntarà l'aplicació.

# **1.1.- Història i plantejament**

Històricament, l'home, des de que ha existit, ha buscat sempre una forma de comunicar els seus pensaments i accions. El telègraf, el telèfon, la ràdio i, més recentment internet; formen part de tot el conjunt d'elements de la comunicació moderna: les telecomunicacions. Així doncs, la raó d'aquest projecte és aprofitar tot un seguit d'eines que ens venen donades per crear un sistema que permet la comunicació en una xarxa sense fils.

Tot partint de la base de les comunicacions sense fils, es va plantejar la idea de construir un tipus de sistema de comunicacions on no siguin necessaris ni punts d'accés, ni elements d'interconnexió especialitzats; sinó que cada element final de la xarxa pugui prendre qualsevol d'aquests rols quan sigui necessari. A més a més, es vol que sigui un sistema heterogeni, és a dir, on puguin interactuar elements de naturalesa diferent com ho són ordinadors, PDA's o telèfons mòbils.

S'utilitza el programa Microsoft MCL per crear aquest tipus de xarxa, però és necessari crear un element que ens permeti treballar amb noms lògics a partir de cada IP.

Degut a aquesta última motivació surt l'objectiu del projecte, el de crear un DNS que dugui a terme aquesta funció, a més a més d'una petita aplicació que ens permetrà reslitzar totes les proves.

# **1.2.- Objectiu**

L'objectiu d'aquest projecte és el de crear un DNS que ens serveixi per gestionar una xarxa local inhàlambrica, aprofitant el software de Microsoft MCL, perquè els usuaris que conformin aquesta xarxa puguin utilitzar noms lògics per comunicar-se entre ells. Mitjançant la tecnologia Java, podrem obtenir la IP que ens proporciona MCL i associar-la a un nom d'usuari. Així doncs, la resta de membres coneixeran a cada usuari pel seu nom, i no hauran de saber la seva IP.

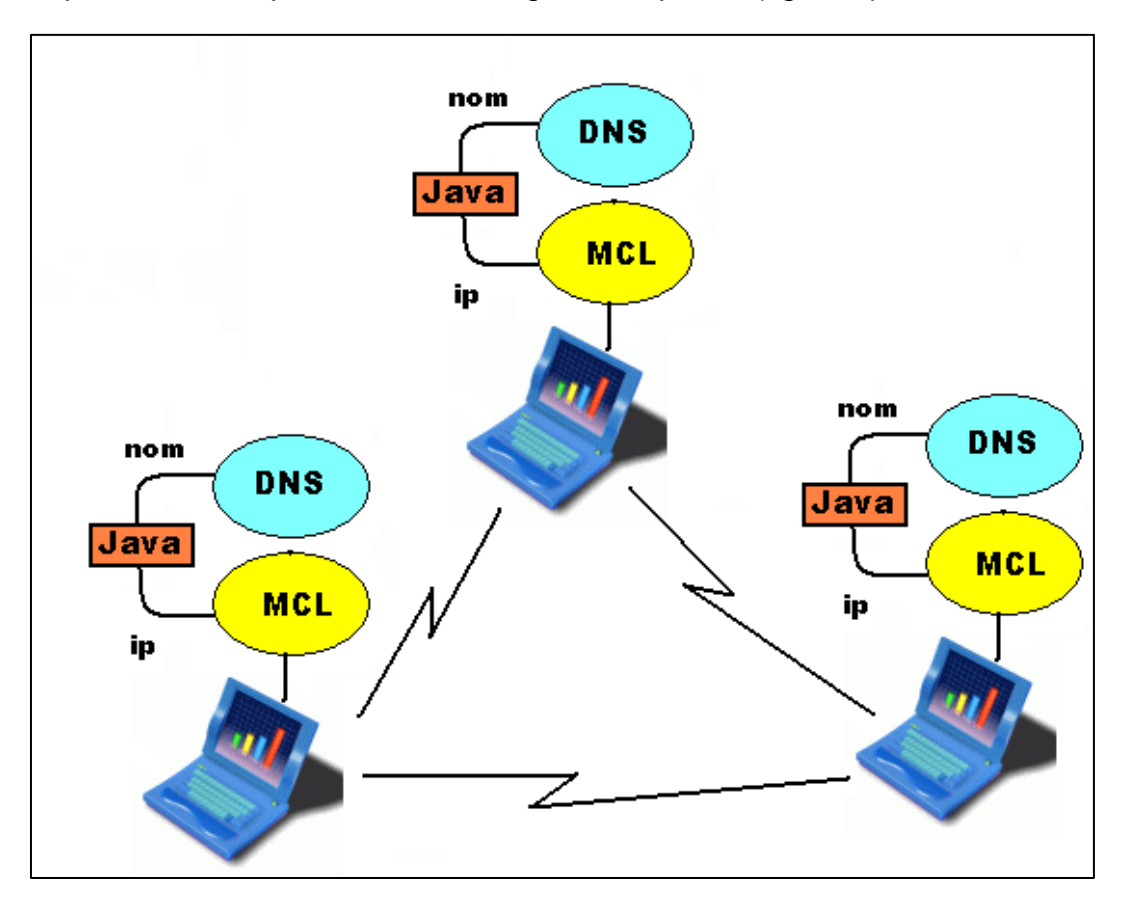

Aquesta idea es pot veure en el següent esquema (figura 1):

Figura 1: Xarxa

Tot seguit i al llarg d'aquest document, s'estudiaran les tecnologies emprades per el desenvolupament d'aquest projecte, així com el resultat final i les proves realitzades pas a pas.

# **1.3.- Diagrama de Gantt**

A continuació es pot observar el diagrama de Gannt que correspòn a l'elaboració del projecte:

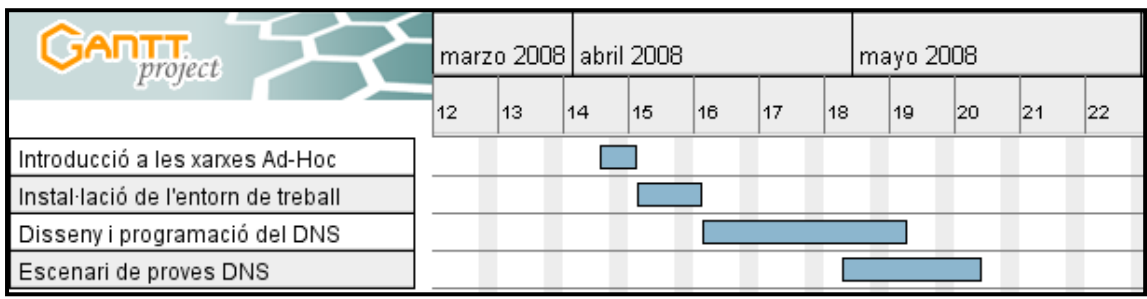

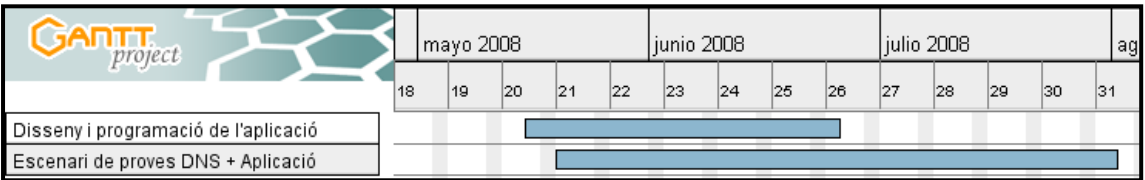

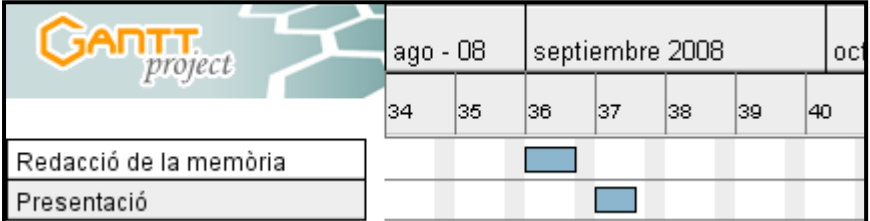

# **Capítol 2.- Tecnologia**

En aquest capítol s'expliquen en detall les diferents tecnologies utilitzades en aquest projecte.

# **2.1.- La tecnologia AD-HOC**

Les xarxes ad-hoc són un tipus determinat de xarxes inhalàmbriques amb la característica que no és necessari fer servir dispositius addicionals com routers o punts d'accés per a la configuració d'aquestes. La xarxa es crea únicament am les targetes inhalàmbriques de cada equip, de tal forma que no existeix un node central i tots els ordinadors es troben en igualtat de condicions. Així doncs, les xarxes ad-hoc es formen dinàmicament al voltant d'un grup d'usuaris wireless sense necessitat que existeixi cap infraestructura ni pre-configuració, i on cada node exerceix a la vegada de node final i router.

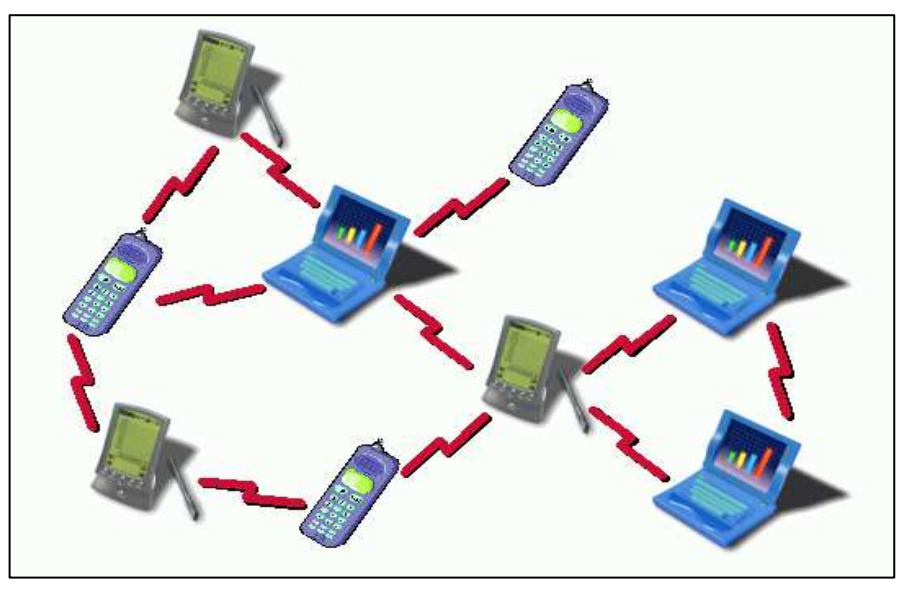

Figura 2: xarxa ad-hoc

La naturalesa dinàmica i autoorganitzada de les xarxes ad-hoc les fa molt pràctiques quan és necessari un desplegament ràpid d'una xarxa o és massa costós desenvolupar una infraestructura de xarxa. Alguns exemples d'aplicació poden ser:

- − Assistents a una sala de conferències que comparteixen documents a través dels seus ordinadors portàtils.
- − Una força armada que creï una xarxa tàctica en un territori desconegut per a comunicacions i distribució d'informació.
- − Petits dispositius i sensors implantats en animals o altres ubicacions per supervisar diversos hàbitats i condicions mediambientals.
- − Serveis d'emergència que es comuniquen en una zona d'un desastre i comparteixen actualitzacions de vídeo de posicions específiques de treballadors de camp i víctimes.

Desafortunadament, malgrat la tecnologia ad-hoc és força atractiva, també presenta problemes de comunicació.

# 2.1.1.- Encaminament en xarxes ad-hoc

L'encaminament és bàsic per un bon funcionament d'aquest tipus de xarxes. Ha de ser possible que qualsevol paquet arribi al seu destí encara que el destinatari no sigui accessible directament des de l'origen. El protocol d'encaminament és el responsable de descobrir les rutes entre els nodes per a fer possible la comunicació.

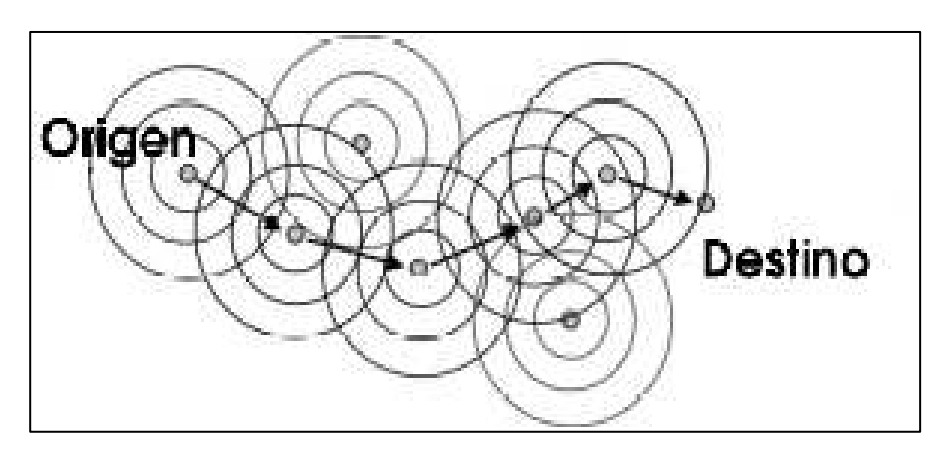

Figura 3: cobertura de la xarxa

Aquesta figura ens mostra una xarxa senzilla ad-hoc. El node origen ha d'enviar un paquet al node destí, però aquest es troba fora de la seva cobertura de transmissió. És necessari doncs, que els nodes intermitjos retransmetin aquest paquet fins al destí.

Cada node s'ha de comportar com un router, per tant, si el nombre de nodes augmenta ràpidament, el nombre de rutes també ho farà i això causarà que augmenti el tamany de les taules d'encaminament i el temps per cerca les rutes òptimes. Tot això comporta una càrrega molt gran només per al manteniment de les rutes (consumint el poc ample de banda del que aquests tipus de xarxes disposen).

# 2.1.2.- Algoritmes d'encaminament ad-hoc

Els algoritmes d'encaminament utilitzats en xarxes ad-hoc es poden separar en dos grans grups:

- Basats en taules d'encaminament: Aquests algoritmes intenten mantenir la informació necessària per l'encaminament constantment actualitzada. Cada node manté una o més taules amb les dades per encaminar cap a qualsevol altre node de la xarxa. Els canvis en la topologia comporten l'enviament massiu de paquets per mantenir les taules actualitzades.
- Basats en encaminament sota demanda: En aquest cas, les rutes són creades només quan es requereixen. Quan un node requereix una ruta cap a un destí concret, inicia un procés de descobriment de ruta. Aquest procés acaba quan es troba el camí cap al destí o quan s'examinen totes les alternatives i cap ens porta al destí final.

### **2.2.- La tecnologia MCL (Mesh Connectivity Layer)**

MCL és un software desenvolupat per Microsoft per crear xarxes Mesh, que són un tipus de xarxes Ad-hoc. La idea és crear una tecnologia wireless que permeti a un conjunt d'usuais connectar-se entre ells.

El principal atractiu que aporten aquests tipus de xarxes és que en formar una comunitat Mesh, quan hi ha suficients usuaris connectats, poden cooperar i enviar-se paquets sense necessitat de tenir configurat una porta d'enllaç predeterminada. Per tant, ens trobem amb una major velocitat en la comunicació, ja que els paquets no han de passar pel gateway.

Una altra avantatge és el fet que sigui un software gratuït, per tant, el cost de crear xarxes d'aquest tipus és zero.

Finalment, els nodes poden crear informació en local, i utilitzar-la sense necessitat de passar per un proveïdor o internet. Això comporta una major velocitat i una distribució més senzilla de la informació en caché que és necessària per a la comunitat local.

#### 2.2.1 Instal·lació MCL

El procés d'instal·lació de MCL consta de dues parts. Primer s'ha de crear l'adaptador de xarxa i després s'ha d'instal·lar el protocol. Tots els arxius necessaris els trobem a la secció de descàrregues de la pàgina web de Microsoft MCL.

Per crear l'adaptador de xarxa (figura 4) s'ha d'afegir com a nou hardware. S'escull el tipus de nou adaptador de xarxa i fem l' instal·lació manual.

Confirmem el procés comprovant que s'ha afegit l'adaptador MCL consultant els adaptadors de xarxa (figura 5).

Una vegada s'ha creat l'adaptador MCL, es procedeix amb la instal·lació del protocol. L'hem d'instal·lar a tots els adaptadors (figures 6 i 7) i configurar-los segons calgui (figures 8 i 9).

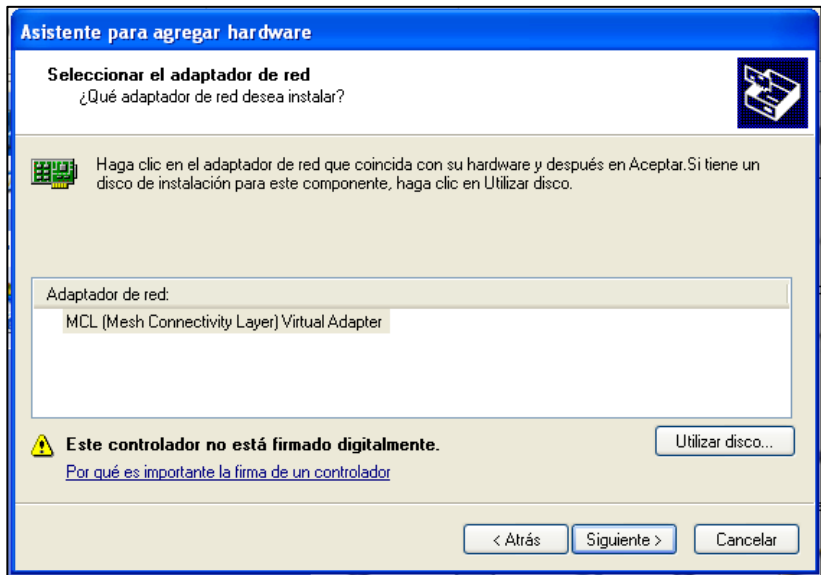

Figura 4: instal·lació de l'adaptador MCL

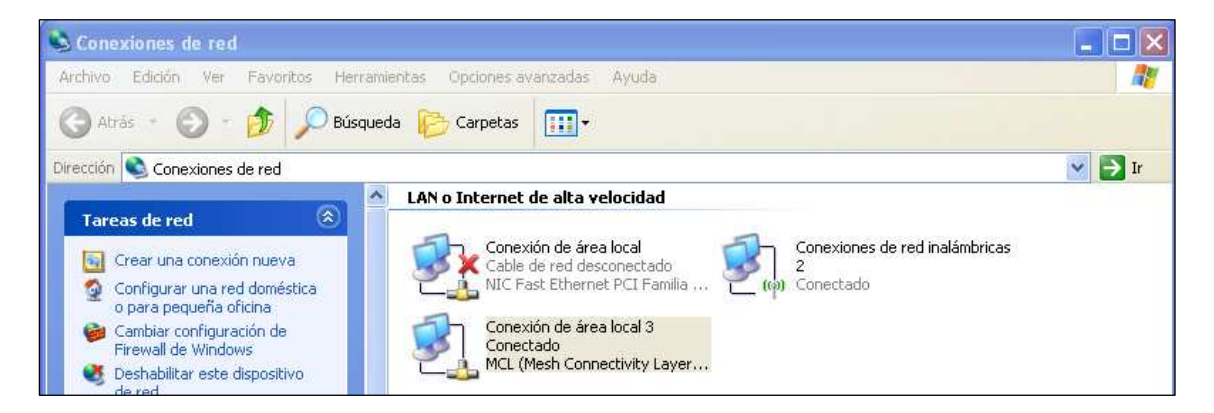

Figura 5:adaptadors de xarxa

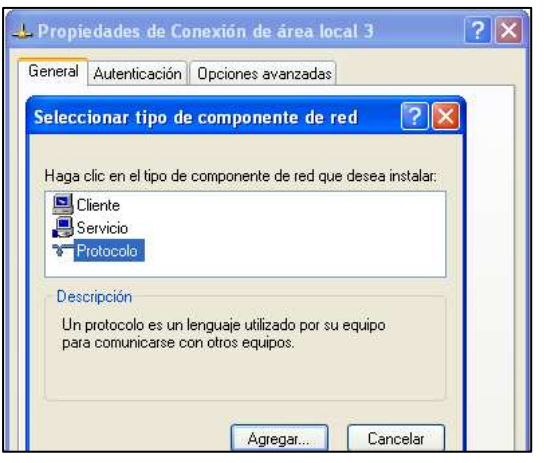

Figura 6: instal·lació del protocol MCL

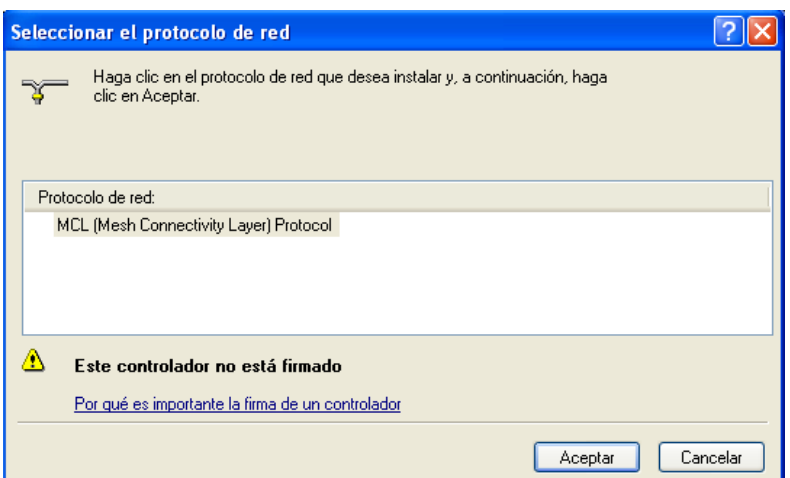

Figura 7: instal·lació del protocol MCL

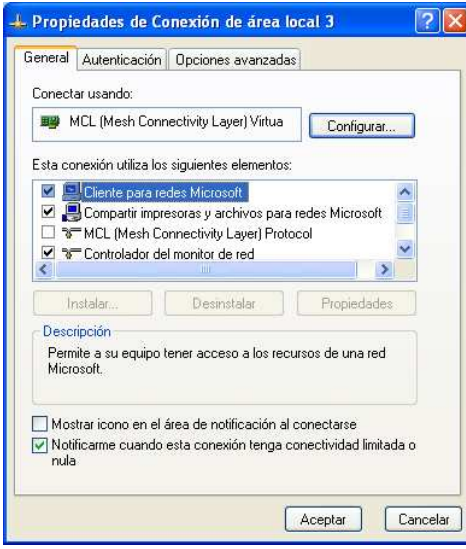

Figura 8: configuración adaptador MCL

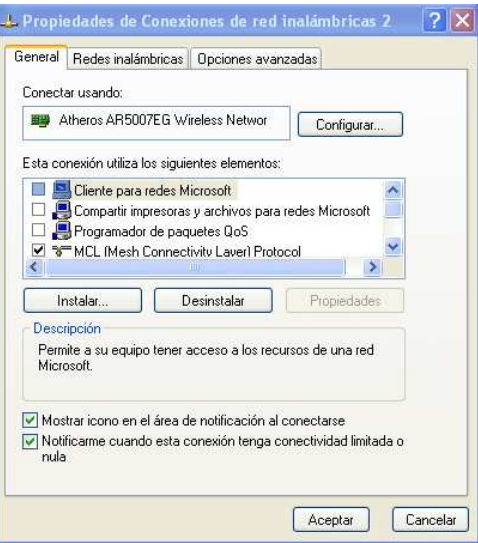

Figura 9: configuració resta adaptadors

# 2.2.2.- Creació d'una xarxa MCL

La creació d'una xarxa MCL és senzilla i ràpida. S'ha de crear una nova xarxa sense fils, com es fa habitualment, però en aquest cas s'ha de marcar la casella que fa que sigui una xarxa ad-hoc (figures 10 i 11).

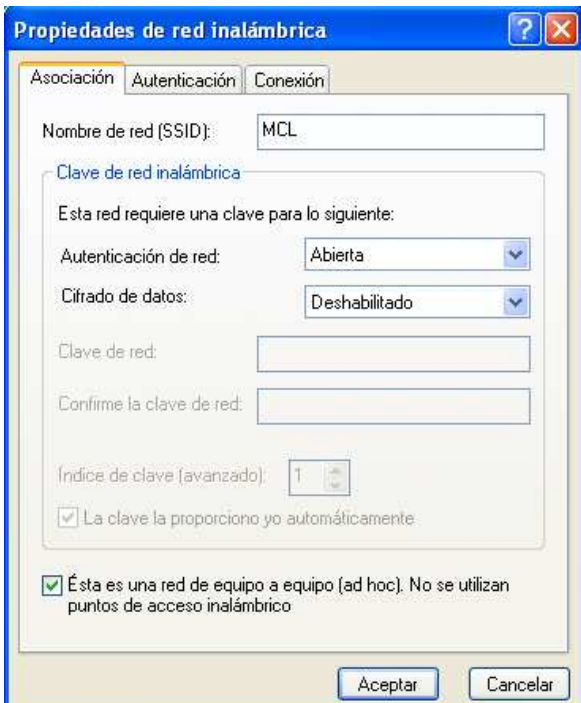

Figura 10: creació d'una xarxa ad-hoc

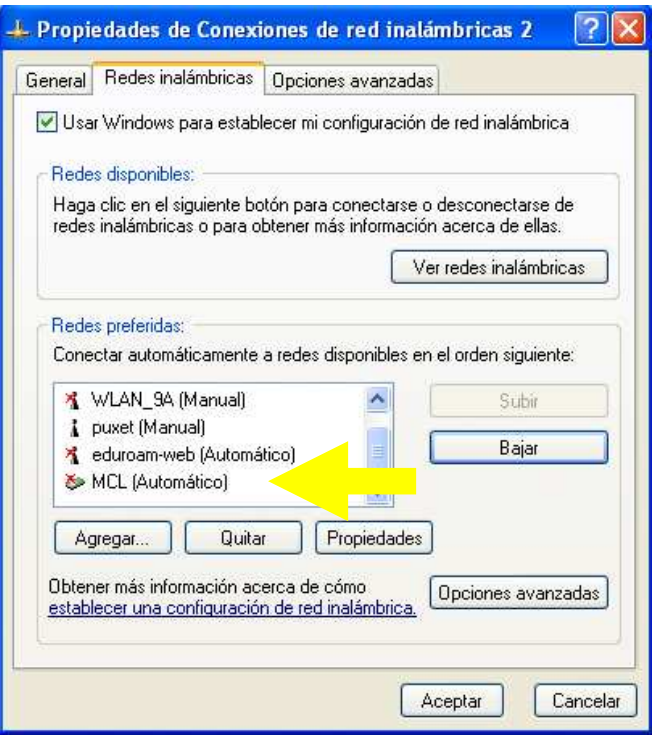

Figura 11: creació d'una xarxa ad-hoc

#### **2.3.- La tecnología de Sockets en Java**

Les principals raons d'utilitzar el llenguatge Java són el propi coneixement d'aquest (més ampli que el de C++) i el fet que es pugui utilitzar en ambients diferents, sent l'únic requisit el fet de tenir instal·lada la plataforma Java. Utilitzant Java és podrà establir un punt de contacte entre MCL i el DNS, per poder treballar amb les IP's que MCL ofereixi.

Un dels aspectes més importants del projecte és el sistema de connexió entre usuaris. Per crear els canals de comunicacions s'utilitza l'arquitectura de sockets. Un socket no és res més que un canal de comunicació entre dos programes que s'executen en diferents màquines o en la mateixa.

#### 2.3.1- Dilema entre sockets TCP i UDP

El sockets TCP i UDP es comporten de manera diferent, per tant, s'han d'estudiar les característiques de cadascun i escollir el que millor s'adapti a les nostres necessitats.

Els sockets TCP estan orientats a connexió, és a dir, és necessari establir una connexió entre client i servidor abans de començar a enviar dades. D'aquesta manera s'assegura que les dades arribaran correctament al seu destí. Així doncs, podem dir que els sockets TCP s'utilitzen quan la informació a transmetre és tan important que no es pot perdre i no importa si els programes queden bloquejats esperant a que l'altre extrem estigui llest per llegir o escriure dades. Un usuari necessita saber on està el membre al qual es vol connectar i en quin port està escoltant.

Pel contrari, en els sockets UDP no s'estableix una connexió. Qualsevol dels extrems pot transmetre dades en qualsevol moment. Tots els usuaris es posen a escoltar pel mateix port. A més a més, en contra de TCP, el protocol UDP no garanteix que els missatges arribin, només que els que arribin seran correctes.

Una avantatge dels sockets UDP és que podem enviar un missatge a varis receptors a la vegada, mentre que en TCP, en haver-hi una connexió prèvia, només es pot enviar el missatge a aquell que està connectat a l'altre costat.

En el nostre cas, s'ha escollit utilitzar sockets UDP. El funcionament del nostre sistema és correcte encara que es puguin perdre paquets ja que quan l'hem programat ho hem tingut en compte.

#### **2.4.- Elements del sistema**

Es defineix un DNS com una base de dades distribuïda que emmagatzema informació associada a noms de domini en xarxes com Internet. L'ús més comú d'un DNS és el d'associar noms de domini a adreces IP. Per exemple, si l'adreça IP del servidor de correu d'una xarxa "xarxa.cat" és 200.134.56.43, els usuaris es connectaran amb aquest equip mitjançant "correu.xarxa.cat" i no l'adreça IP.

L'objectiu principal d'aquest projecte és crear un DNS distribuït sobre una xarxa MCL. D'aquest mode, l'intercanvi de noms i ips el duen a terme directament els usuaris, exercint cadascun d'ells com a DNS i emmagatzemant totes les relacions 'nom d'usuari – ip' dels components de la xarxa.

Així doncs, podem separar cada usuari en DNS i Client a la vegada.

#### 2.4.1- DNS

Cada usuari actua com a DNS just en el moment de connectar-se a la xarxa. Una vegada MCL li assigna una ip, aquest inicia el procés de cerca d'usuaris i conformació de les relacions 'nom d'usuari – ip. Una vegada finalitzat el procés de connexió, el DNS es queda en estat d'escolta a l'espera d'anar inclouen els nous elements que es vagin connectant. Tot aquest procés és transparent a l'usuari, el qual només pot intervenir en les funcions de DNS quant vol buscar explícitament un usuari que no té a la llista.

#### 2.4.2- Client

El client es pot dir que és tota la resta de programa. S'han creat tot un seguit de serveis senzills per tal de donar una funcionalitat vistosa al programa, i comprovar que les tasques de DNS es compleixen. Aquestes funcions són la possibilitat de comunicar-se amb la resta de membres de la xarxa mitjançant l'intercanvi de missatges instantanis, la consulta de la llista d'usuaris connectats en cada moment o la possibilitat de buscar membres concrets.

#### 2.4.3- Tipus de paquets

S'han creat diferents tipus de paquets per cada utilitat que s'ofereix. La forma de distingir-los és numerant-los a cadascun d'ells. D'aquesta manera, només caldrà llegir la primera posició del contingut de dades del paquet per saber com hem de processar-lo. En el capítol 4 s'estudiarà amb més detall el contingut d'aquests paquets i es faran les demostracions adients.

- 1- Broadcast inicial: és el paquet d'inundació que s'envia a tota la xarxa amb les teves dades d'usuari, nom i ip. Per tant, la ip destí és la de broadcast de grup x.x.255.255.
- 2- Contestar broadcast o buscausuari: el contingut és el mateix que el del paquet de broadcast inicial, només canvia la ip de destí. En aquest cas, com que és una resposta a un missatge de broadcast o de buscar usuari d'un altre membre, la ip destí serà la d'aquest mateix. El destinatari, en veure que és un paquet del tipus 2, sabrà que contindrà dades d'usuari que ha d'emmagatzemar, però no l'ha de contestar.
- 3- Missatge instantani: els paquets de valor 3 són aquells que contenen missatges instantanis entre els usuaris.
- 4- Buscar usuari: són aquells missatges que s'envien quan es vol buscar un usuari que no es té a la llista de membres connectats, però que es creu que pot estar connectat. El contingut del paquet és el nom del membre que s'està buscant (precedit per un 4).
- 5- Ruta estàtica: és el tipus de paquet que es fa servir quan volem que la ruta per on viatgi el nostre paquet sigui estàtica, és a dir, la definim nosaltres. S'ha fet només per fer proves de funcionament de la xarxa i no conté cap dada, només la ruta que es defineix. El paquet va passant de màquina en màquina fins que arriba al destí. Aquest s'adona que ell és el receptor i el descarta.

# **Capítol 3.- Implementació i funcions del sistema**

En aquest capítol s'explicaran en detall les principals funcions que conformen el programa, nombrant-les igual que s'ha fet en el codi java.

# 1- Obtenir Broadcast

El que fa aquesta funció és agafar la ip pròpia i desglossar-la per obtenir la ip de broadcast del grup. Sabem que MCL proporciona rangs d'ips de classe B, aleshores el procés és senzill. S'agafa la nostra ip i es talla per la meitat, quedant-nos només amb la primera part de dita ip. Tot seguit se li adjunta el valor de broadcast formant així una nova ip, que serà la de broadcast de grup.

Ip: 169.284.8.66  $\rightarrow$  169.284.x.x Ip\_broadcast: 169.284.255.255

### 2- Nom Usuari

Fa aparèixer una finestra que demana que s'introdueixi el nom d'usuari que es vol utilitzar dins el grup MCL i l'emmagtzema.

# 3- Atendre

Aquesta funció és una de les principals i més importants. És l'encarregada de gestionar tots els paquets que es van rebent. Com s'ha vist anteriorment, el programa crea un socket UDP pel qual es rebran i s'enviaran totes les dades. Quan es rep un paquet, es deriva directament a la funció atendre. Aquesta, llegeix la primera posició del camp de dades per saber de quin tipus de paquet es tracta, i el deriva a la funció que pertoqui.

#### 4- Guardar

Emmagatzema les dades d'usuari rebudes. S'utilitzen dos vectors diferents, un pels noms i un altre per les ips. Per saber la ip d'un usuari només se l'haurà de buscar dins el vector de noms i, una vegada es trobi, quedar-se amb el valor de la posició i obtenir la ip del vector d'ips d'aquella mateixa posició. Per exemple, si l'usuari que estic buscant es troba en la posició 2 del vector de noms, sabré que la seva ip és la de la posició 2 del vector d'ips.

# 5- Enviar Missatge Instantani

S'utilitza quan es vol enviar un missatge instantani a un usuari. Primer es demana que s'escrigui el missatge i després mostra per pantalla el contingut del vector de noms amb els usuaris connectats. S'escull el destinatari i s'envia el missatge.

#### 6- Atendre Missatge Instantani

S'activa quan es rep un missatge instantani. La funció te'l mostra per pantalla i et dona l'opció de contestar-lo, o no.

# 7- Buscar Usuari

Aquesta funció ens proporciona l'opció de buscar un usuari dins la xarxa. És eficaç ja que, com que es treballa sobre UDP, si es perden paquets no es reenvien, aleshores es pot donar el cas que hi hagi un usuari connectat el qual no ens aparegui a la nostra llista. Quan entrem dins aquesta funció, simplement hem d'introduir el nom de l'usuari que busquem i fer un broadcast d'un paquet que només conté aquest nom.

# 8- Respondre Buscar Usuari

S'encarrega de processar els paquets "Busca Usuari" que arribin. Quan es rep un paquet d'aquest tipus, simplement es compara el nom d'usuari que es busca amb el propi. Si són iguals, es contesta amb un paquet que contingui el teu nom i ip; si no són iguals, el paquet es descarta.

#### 9- Mostrar Menu

Mostra per pantalla el menú de funcions, que és el següent:

Tecleja l'opció a realitzar: 1-Mostrar Menú 2-Mostrar usuaris connectats 3-Enviar missatge instantàni 4-Buscar usuaris connectats 5-Establir ruta estàtica

#### 10- Mostrar Usuaris

Imprimeix per pantalla el contingut del vector de noms, és a dir, mostra els usuaris de la xarxa.

#### 11- Establir ruta estàtica

La funció s'activa quan es vol establir una ruta estàtica entre els usuaris de la xarxa a través de la qual viatjarà el paquet. Simplement, es demana que s'introdueixi la ruta sencera, escrivint una línia amb tots els noms d'usuari, en ordre, a partir dels quals es formarà la ruta estàtica. Finalment, s'imprimeix per pantalla el vector de noms i es demana que es teclegi la posició del primer destí del camí. Amb aquella posició, s'agafa la ip corresponent i s'envia el paquet.

#### 12- Seguir ruta estàtica

És la funció que s'activa quan es rep un missatge de tipus 5, és a dir, de ruta estàtica. El primer que es fa és mirar si s'és l'últim element de la ruta. En cas de ser l'últim, es descarta el paquet. Altrament, es crea un nou paquet, eliminant el primer element de la línia de ruta, que correspon a l'últim salt que s'ha fet, és a dir, a un mateix. Es busca el nom del membre al qual s'ha de dirigir el paquet pel següent salt a la llista de noms, es treu la ip, i s'envia. A continuació es mostra un exemple de funcionament:

# **Contingut del paquet que rep el Ferran (el 5 és el tipus de paquet):**

5ferran+marta+joan+anna/

**Paquet que s'envia:** 

5marta+joan+anna/

# **3.1.- Funcionament del programa**

A continuació s'explica tot el funcionament de l'aplicació. S'estudiaran pas a pas tots els processos que es duen a terme des de la connexió. En aquest punt suposem que ja s'ha instal·lat MCL i s'ha creat la xarxa ad-hoc.

# 3.1.1- Connexió a la xarxa

Com podem veure en la figura 13, quan s'inicia el programa, el primer pas és crear la ip de broadcast de grup a partir de la pròpia. Tot seguit, i després d'emmagatzemar les ip's, es demana que s'introdueixi el nom d'usuari (figura 12) i es munta el paquet per fer l' inundació a tota la xarxa. Després de fer el broadcast, el programa es queda a l'escolta de respostes d'usuaris connectats o de nous membres (figura 13).

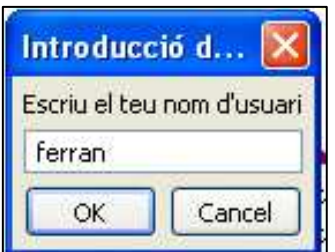

Figura 12: nom d'usuari

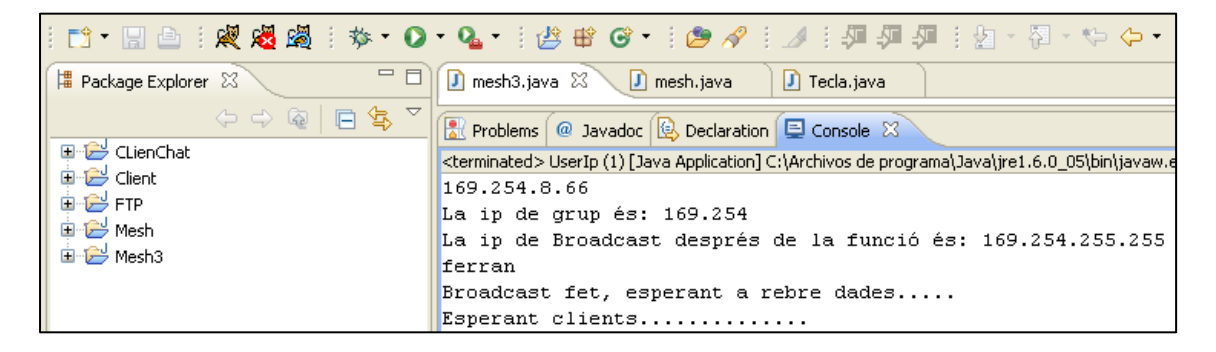

Figura 13: procés de connexió

#### 3.1.2- Funcions d'usuari

Com s'ha explicat anteriorment, una vegada connectats, els usuaris poden realitzar diverses accions. Es mostra per pantalla el menú d'accions i es pot anar escollim el que es desitja fer.

En les figures 14,15 i 16 es pot veure el procés sencer.

```
Tecleja l'opció a realitzar:
1-Mostrar Menú
2-Mostrar usuaris connectats
3-Enviar missatge instantàni
4-Enviar fitxer
5-Buscar usuaris connectats
S'ha connectat un nou usuari
1marta+169.254.96.228+000
EL TIPUS DE MISSATGE ES: 1
nom: marta
constant: 21
ip: 169.254.96.228
El vector de noms es: marta
El vector de ips es: 169.254.96.228
El valor del contador es: 1
He enviat el paquet: java.net.DatagramPacket@1a0c10f
```
Figura 14: connexió d'un usuari

| $\frac{1}{20}$ Problems $\left[\begin{array}{cc} \textcircled{1} & \text{Javadoc} \end{array}\right]$ $\left[\begin{array}{cc} \textcircled{1} & \text{Ḋpartial} \\ \text{Dederation} & \text{I} \end{array}\right]$ Console $\ \mathbb{Z}$ |  |  |  |  |  |  |
|----------------------------------------------------------------------------------------------------|--|--|--|--|--|--|
| <terminated> UserIp (1) [Java Application] C:\Archivos de programa\Java\jre1.6</terminated>                                                                                                    |  |  |  |  |  |  |
| Tecleja l'opció a realitzar:                                                                                                    |  |  |  |  |  |  |
| 1-Mostrar Menú                                                                                                    |  |  |  |  |  |  |
| 2-Mostrar usuaris connectats                                                                                                    |  |  |  |  |  |  |
| 3-Enviar missatge instantàni                                                                                                    |  |  |  |  |  |  |
| 4-Enviar fitxer                                                                                                    |  |  |  |  |  |  |
| 5-Buscar usuaris connectats                                                                                                    |  |  |  |  |  |  |
|                                                                                                    |  |  |  |  |  |  |
| Escriu el missatge que vols enviar:                                                                                                    |  |  |  |  |  |  |
| hola, que tal?                                                                                                    |  |  |  |  |  |  |
| El missatge a enviar és: 3ferran: hola,que tal?                                                                                                    |  |  |  |  |  |  |
| Introdueix el numero del destinatari:                                                                                                    |  |  |  |  |  |  |
| O: marta                                                                                                    |  |  |  |  |  |  |
| n                                                                                                    |  |  |  |  |  |  |
| El destinatari és: marta                                                                                                    |  |  |  |  |  |  |
| S'ha enviat el missatge                                                                                                    |  |  |  |  |  |  |

Figura 15: enviar un missatge instantani

```
Reflection (@ Javadoc (@ Declaration | El Console \boxtimes<terminated>UserIp(1)[Java Application]C:\Archivos de programa\Java\jre1.6.0_05\<br>5-Buscar_usuar1s_connectats
l2
0: marta
ls.
Escriu el nom de l'usuari que busques
marta
S'ha enviat el missatgede búsqueda
S'ha connectat un nou usuari
4marta+169.254.96.228+OOD
EL TIPUS DE MISSATGE ES: 4
4marta+169.254.96.228+OOD
l2
0: marta
S'ha connectat un nou usuari
1joan+169.254.96.228++000
EL TIPUS DE MISSATGE ES: 1
nom: joan
constant: 20
ip: 169.254.96.228
El vector de noms es: joan
El vector de ips es: 169.254.96.228
El valor del contador es: 2
He enviat el paquet: java.net.DatagramPacket@aa9835
```
Figura 16: buscar usuari i connexió d'un altre membre

# **Capítol 4.- Escenari de proves i demostracions**

En aquest capítol es mostren les proves realitzades al laboratori per estudiar el funcionament del programa. En la figura 17 podem veure l'esquema de la xarxa que s'ha utilitzat per dur a terme totes les proves.

Es presenta una xarxa MCL composta per tres usuaris. En les proves el Ferran és el primer a connectar-se. Després ho fa la Marta i finalment en Joan.

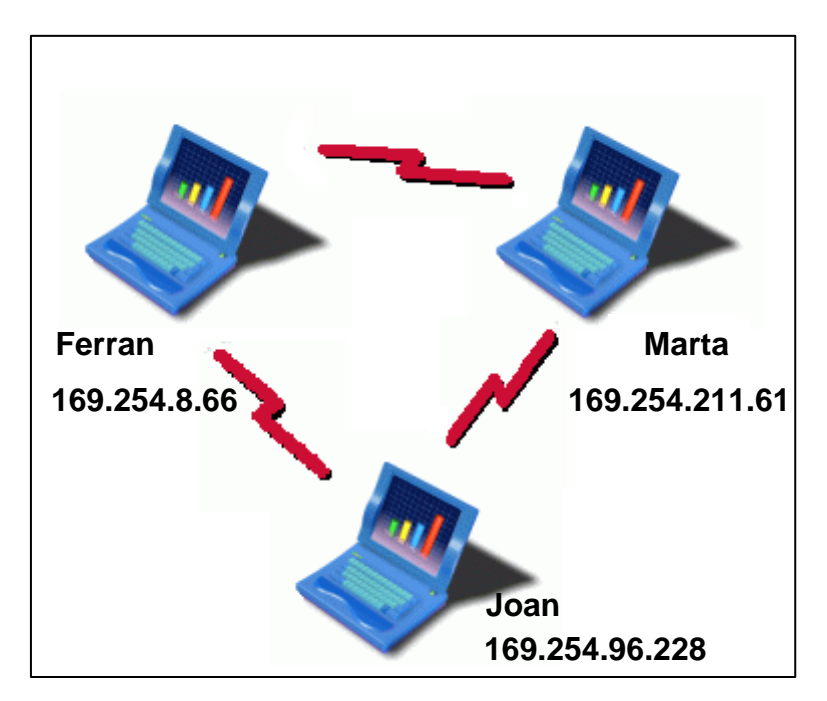

Figura 17: escenari de proves

A continuació es mostren totes les funcions del programa, mitjançant captures de la consola de l'Eclipse i captures de paquets fetes amb Wireshark (programa per esnifar els paquets que circulen per una xarxa, i analitzar-los).

S'analitzarà tot el procés des dels tres punts de vista, amb captures des dels tres ordinadors portàtils.

#### **4.1- Punt de vista del Ferran**

En la primera captura d'Eclipse (figura 18), podem veure tot el procés de connexió d'usuaris. Primer de tot, el programa crea la ip de broadcast a partir de la pròpia, guarda el nom d'usuari escollit, fa el broadcast amb el paquet que conté les seves dades i es queda a l'escolta de noves connexions. Es mostra també la llista d'opcions a realitzar, però de moment no es fa servir. Se segueix a l'espera fins que es connecta un nou usuari. En aquest cas, es rep un paquet de broadcast (tipus de paquet 1) que es desglossa i es guarden les dades. Es contesta el paquet enviant les dades pròpies. Tot seguit es rep un segon missatge de broadcast i es repeteix el procés anterior.

 $\left[\begin{smallmatrix} 0 & 0 \\ 0 & 0 \end{smallmatrix}\right]$  avadoc $\left[\begin{smallmatrix} 0 & 0 \\ 0 & 0 \end{smallmatrix}\right]$  Declaration  $\left[\begin{smallmatrix} \blacksquare \end{smallmatrix}\right]$  Console  $\boxtimes$ <terminated> UserIp (1) [Java Application] C:\Archivos de programa\Java\jre1.6.0\_05\bin\javaw.e; 169.254.8.66 La ip de grup és: 169.254 La ip de Broadcast després de la funció és: 169.254.255.255 ferran Broadcast fet, esperant a rebre dades..... Esperant clients............. Tecleja l'opció a realitzar: 1-Mostrar Menú 2-Mostrar usuaris connectats 3-Enviar missatge instantàni 4-Buscar usuaris connectats 5-Establir ruta estàtica S'ha connectat un nou usuari 1marta+169.254.211.61+ EL TIPUS DE MISSATGE ES: 1 nom: marta constant: 21 ip: 169.254.211.61 El vector de noms es: marta El vector de ips es: 169.254.211.61 El valor del contador es: 1 He enviat el paquet: java.net.DatagramPacket@1aOc1Of S'ha connectat un nou usuari 1joan+169.254.96.228+ EL TIPUS DE MISSATGE ES: 1 nom: joan constant: 20 ip: 169.254.96.228 El vector de noms es: joan El vector de ips es: 169.254.96.228 El valor del contador es: 2 He enviat el paquet: java.net.DatagramPacket@e2eec8

Figura 18: consola eclipse – procés de connexió

En la figura 19 podem veure la comunicació complerta esnifada de la xarxa. En concret ens fixem en els primers 5 paquets. Aquests paquets corresponen a tot el procés de connexió de tots els usuaris. Veiem que el Ferran (169.254.8.66) és el primer en connectar-se. Després apareix la Marta (169.254.211.61) i fa l'intercanvi de dades corresponent amb el Ferran. Tot seguit es connecta en Joan (169.254.96.228).

| No.                                                                                      | Time                    | Source                                          | Destination                                                                                      | Protocol +                                | Info                  |  |
|------------------------------------------------------------------------------------------|-------------------------|-------------------------------------------------|--------------------------------------------------------------------------------------------------|-------------------------------------------|-----------------------|--|
|                                                                                          | 22 5.540840             | 169.254.8.66                                    | 169.254.255.255                                                                                  | UDP.                                      | Sounce pont: cadkey-t |  |
|                                                                                          | 28 12.086941            | 169.254.211.61                                  | 169.254.255.255                                                                                  | UDP.                                      | Sounce port: cadkey-t |  |
|                                                                                          | 31 12.095787            | 169.254.8.66                                    | 169.254.211.61                                                                                   | UDP.                                      | Sounce port: cadkey-t |  |
|                                                                                          | 38 18.557769            | 169.254.96.228                                  | 169.254.255.255                                                                                  | <b>UDP</b>                                | Sounce port: cadkey-t |  |
|                                                                                          | 39 18.558961            | 169.254.8.66                                    | 169.254.96.228                                                                                   | <b>UDP</b>                                | Sounce port: cadkey-t |  |
|                                                                                          | 57 36.760782            | 169.254.96.228                                  | 169.254.255.255                                                                                  | <b>UDP</b>                                | Sounce port: cadkey-t |  |
|                                                                                          | 58 36.761836            | 169.254.8.66                                    | 169.254.96.228                                                                                   | UDP.                                      | Sounce port: cadkey-t |  |
|                                                                                          | 75 59.827252            | 169.254.8.66                                    | 169.254.211.61                                                                                   | UDP.                                      | Sounce port: cadkey-t |  |
|                                                                                          | 98 86.226950            | 169.254.8.66                                    | 169.254.211.61                                                                                   | <b>UDP</b>                                | Sounce port: cadkey-t |  |
|                                                                                          | 99 86.723969            | 169.254.96.228                                  | 169.254.8.66                                                                                     | UDP.                                      | Sounce port: cadkey-t |  |
|                                                                                          | 100 86.725330           | 169.254.8.66                                    | 169.254.96.228                                                                                   | UDP.                                      | Sounce port: cadkey-t |  |
|                                                                                          | 101 86.741201           | 169.254.211.61                                  | 169.254.8.66                                                                                     | <b>UDP</b>                                | Sounce port: cadkey-t |  |
|                                                                                          | 102 86.742239           | 169.254.8.66                                    | 169.254.96.228                                                                                   | <b>UDP</b>                                | Sounce port: cadkey-t |  |
|                                                                                          | 115 109.995965          | 169.254.8.66                                    | 169.254.211.61                                                                                   | <b>UDP</b>                                | Sounce port: cadkey-t |  |
|                                                                                          | 137 126.540069          | 169.254.211.61                                  | 169.254.8.66                                                                                     | <b>UDP</b>                                | Sounce port: cadkey-t |  |
| ⊞ Frame 22 (63 bytes on wire, 63 bytes captured)                                         |                         |                                                 |                                                                                                  |                                           |                       |  |
|                                                                                          |                         |                                                 | E Ethernet II, Src: e8:f0:de:20:8f:09 (e8:f0:de:20:8f:09), Dst: Broadcast (ff:ff:ff:ff:ff:ff;ff) |                                           |                       |  |
|                                                                                          |                         |                                                 |                                                                                                  |                                           |                       |  |
|                                                                                          |                         |                                                 | ⊞ Internet Protocol, Src: 169.254.8.66 (169.254.8.66), Dst: 169.254.255.255 (169.254.255.255)    |                                           |                       |  |
| E User Datagram Protocol, Src Port: cadkey–tablet (1400), Dst Port: cadkey–tablet (1400) |                         |                                                 |                                                                                                  |                                           |                       |  |
| $\Box$ Data (21 bytes)                                                                   |                         |                                                 |                                                                                                  |                                           |                       |  |
| Data: 3166657272616E2B3136392E3235342E382E36362B                                         |                         |                                                 |                                                                                                  |                                           |                       |  |
| loooo.                                                                                   |                         | ff ff ff ff ff ff e8 f0 de 20 8f 09 08 00 45 00 |                                                                                                  | . E.                                      |                       |  |
| 10010                                                                                    |                         | 00 31 01 5c 00 00 80 11 dd 21 a9 fe 08 42 a9 fe |                                                                                                  | $.1.\backslash .\ldots$ . $! \ldots$ B. . | #22                   |  |
| 0020                                                                                     |                         | ff ff 05 78 05 78 00 1d b6 f3 31 66 65 72 72 61 |                                                                                                  | x.x lferra                                |                       |  |
| 10030.                                                                                   |                         | 6e 2b 31 36 39 2e 32 35 - 34 2e 38 2e 36 36 2b  |                                                                                                  | n+169.25 4.8.66+                          |                       |  |
|                                                                                          |                         |                                                 |                                                                                                  |                                           |                       |  |
| 0000                                                                                     | ff ff ff ff ff ff a4 97 |                                                 | 8f 63 ee dc 08 00 45 00                                                                          | .   . C. E.                               |                       |  |
| 0010                                                                                     | 00 32 02 2f 00 00 80 11 |                                                 | 11 52 a9 fe d3 3d a9 fe                                                                          | .2./ .R=                                  | #28                   |  |
| 0020                                                                                     | ff ff 05 78 05 78 00 1e |                                                 | 42 b1 31 6d 61 72 74 61<br>. X. X.                                                               | B.lmarta                                  |                       |  |
| 0030                                                                                     | 2b 31 36 39 2e 32 35 34 |                                                 | 2e 32 31 31 2e 36 31 2b                                                                          | +169.254 .211.61+                         |                       |  |
|                                                                                          |                         |                                                 |                                                                                                  |                                           |                       |  |
| 10000                                                                                    | ff ff ff ff ff ff 6c f0 |                                                 | 7a 49 c7 2b 08 00 45 00                                                                          | 1. zī.+E.                                 |                       |  |
| 10010                                                                                    | 00 31 05 90 00 00 80 11 |                                                 | 80 4b a9 fe 60 e4 a9 fe                                                                          | .1.   . K. . `                            | #38                   |  |
| 10020                                                                                    | ff ff 05 78 05 78 00 1d |                                                 | 9b 83 31 6a 6f 61 6e 2b                                                                          | x.x 1joan+                                |                       |  |
| 10030                                                                                    | 31 36 39 2e 32 35 34 2e |                                                 | 39 36 2e 32 32 38 2bl                                                                            | 169.254. 96.228+                          |                       |  |
|                                                                                          |                         |                                                 |                                                                                                  |                                           |                       |  |

Figura 19: captura Wireshark – connexió

En la figura 20 es rep un paquet de cerca d'usuari (paquet de tipus 4). Es compara el contingut del paquet i es compara amb el nom propi d'usuari. Es veu que són iguals, i s'envia un paquet al Joan amb les dades que demana. Corresponen als paquets 57 i 58 de la figura 19.

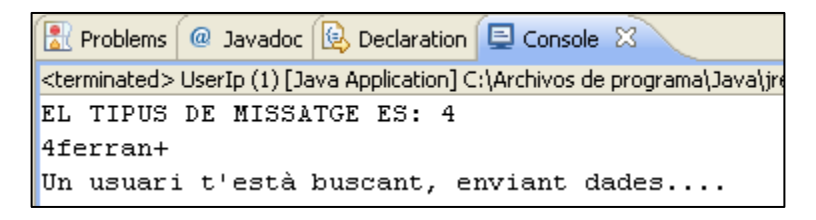

Figura 20: consola eclipse – buscar usuari

En la següent captura d'eclipse (figura 21) veiem en un principi com s'activa l'opció 2 del programa, és a dir, la de mostrar per pantalla els usuaris connectats. Veiem que tot està en ordre perquè se'ns mostren els dos altres usuaris que estan online.

Després podem observar que s'escull l'opció 5 del programa, per establir una ruta estàtica per on enviarem un paquet de prova. Entrem la ruta que volem que segueixi el paquet i l'enviem. Veiem com el paquet segueix la ruta establerta. Cada vegada que es rep un paquet (de tipus 5) s'esbrina quin són els primers dos elements de la línia. El primer es un mateix, i el segon és el proper salt en el camí. Es construeix el nou paquet i s'envia. En aquest cas es pot veure com el Ferran és el penúltim destinatari.

 $0:$  marta  $1:$  joan Escriu la ruta que vols establir, entrant els noms d'usuari en ordre i separats pel símbol + : marta+joan+ferran+joan+marta+ferran+joan 0: marta 1: joan Introdueix el número del primer destinatari S'ha enviat el missatge S'ha connectat un nou usuari Sferran+joan+marta+ferran+joan/ ferran hoan El proper destinatari és: joan El nou missatge és: 5joan+marta+ferran+joan/ S'ha enviat la resposta S'ha connectat un nou usuari 5ferran+joan/ EL TIPUS DE MISSATGE ES: 5 Has rebut un missatge de Ruta estàtica 5ferran+joan Ets el penúltim destinatari del paquet El proper destinatari és: joan El nou missatge és: 5joan/ S'ha enviat la resposta

Figura 21: consola eclipse – ruta estàtica

En la figura 22 es comprova com el paquet segueix el camí establert, fent salts per tots els usuaris connectats. El procés sencer correspon als paquets 98, 99, 100, 101 i 102.

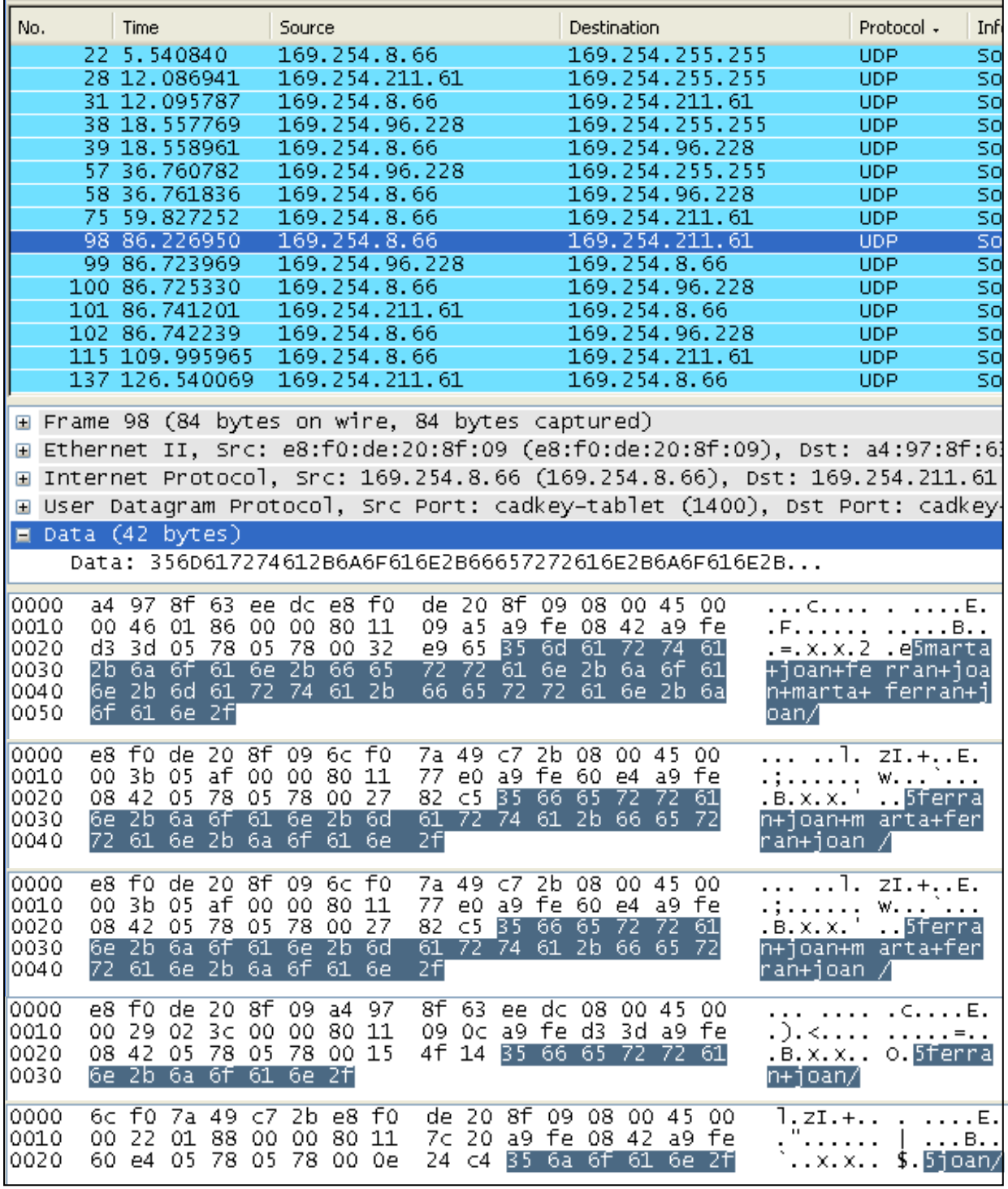

Figura 22: captura Wireshark – ruta estàtica

Finalment, en la tercera captura d'Eclipse (figura 23) es pot veure l'enviament d'un missatge instantani del Ferran a la Marta. S'observa com el primer envia un missatge i posteriorment rep una resposta.

Escriu el missatge que vols enviar: hola marta, quedem al bar en 5 minuts? El missatge a enviar és: 3ferran: hola marta, quedem al bar en 5 minuts?+ Introdueix el numero del destinatari: 0: marta  $\vert$ 1: ioan n El destinatari és: marta S'ha enviat el missatge S'ha connectat un nou usuari 3marta: ok, en 5 minuts al bar+ EL TIPUS DE MISSATGE ES: 3 Acabes de rebre un missatge instantàni que es mostra a continuació: 3marta: ok, en 5 minuts al bar

Figura 23: consola eclipse – missatge instantani

En la figura 24 es mostra la captura Wireshark corresponent a l'intercanvi de missatges instantanis entre el Ferran i la Marta. Són els paquets 115 i 137.

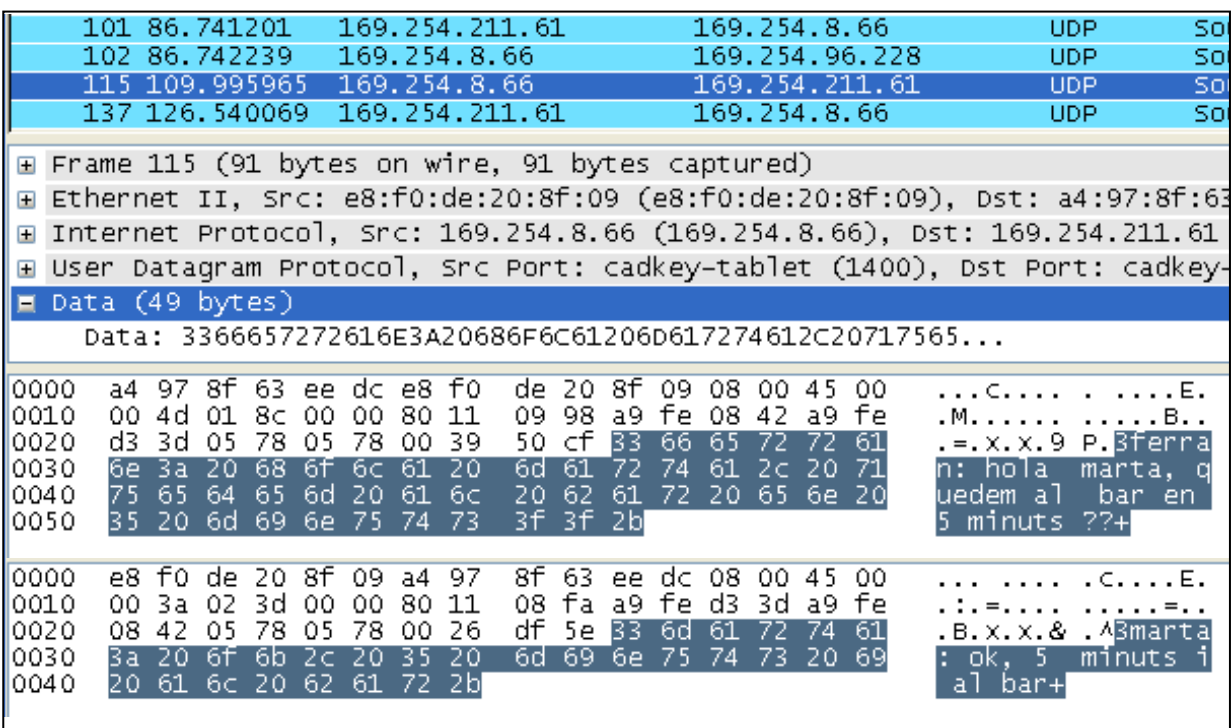

Figura 24: captura Wireshark – missatge instantani

#### **4.2.- Punt de vista de la Marta**

En la primera captura (figura 25) es veu com es dur a terme la connexió. En aquest cas, es pot observar com es rep una resposta al broadcast inicial, del Ferran (que ha estat el primer en connectar-se). Tot seguit es rep el broadcast del Joan, i se li contesta. En la figura 19 es pot veure la captura amb Wireshark corresponent.

```
B Declaration D Console \boxtimes \setminus R Problems \circ Davadoc
<terminated> UserIp [Java Application] C:\Archivos de programa\Java\jre1.6.0_06\bin\javaw.exe
169.254.211.61
La ip de grup és: 169.254
La ip de Broadcast després de la funció és: 169.254.255.255
marta
Broadcast fet, esperant a rebre dades.....
Esperant clients.............
Tecleja l'opció a realitzar:
1-Mostrar Menú
2-Mostrar usuaris connectats
3-Enviar missatge instantàni
4-Buscar usuaris connectats
5-Establir ruta estàtica
S'ha connectat un nou usuari
2ferran+169.254.8.66+
EL TIPUS DE MISSATGE ES: 2
No és un broadcast, per tant, no el contesto
nom: ferran
constant: 20
ip: 169.254.8.66
El vector de noms es: ferran
El vector de ips es: 169.254.8.66
El valor del contador es: 1
S'ha connectat un nou usuari
1joan+169.254.96.228+
EL TIPUS DE MISSATGE ES: 1
nom: joan
constant: 20
ip: 169.254.96.228
El vector de noms es: joan
El vector de ips es: 169.254.96.228
El valor del contador es: 2
He enviat el paquet: java.net.DatagramPacket@e2eec8
```
Figura 25: consola eclipse - connexió

La captura següent (figura 26) ens mostra el procés de "Ruta estàtica". La captura Wireshark que coincideix amb aquest pas es pot veure a la figura 22.

```
S'ha connectat un nou usuari
Smarta+joan+ferran+joan+marta+ferran+joan/
EL TIPUS DE MISSATGE ES: 5
Has rebut un missatge de Ruta estàtica
Smarta+joan+ferran+joan+marta+ferran+joan/
marta
joan
El proper destinatari és: joan
El nou missatge és: 5joan+ferran+joan+marta+ferran+joan/
S'ha enviat la resposta
S'ha connectat un nou usuari
Smarta+ferran+ioan/
EL TIPUS DE MISSATGE ES: 5
Has rebut un missatge de Ruta estàtica
Smarta+ferran+joan/
marta
ferran
El proper destinatari és: ferran
El nou missatge és: 5ferran+joan/
S'ha enviat la resposta
```
Figura 26: consola eclipse – ruta estàtica

Finalment, s'analitza com es rep un missatge instantàni i es contesta (figura 27). La figura 24 ensenya la captura Wireshark d'aquest pas.

```
S'ha connectat un nou usuari
3ferran: hola marta, quedem al bar en 5 minuts??
EL TIPUS DE MISSATGE ES: 3
Acabes de rebre un missatge instantàni que es mostra a continuació:
3ferran: hola marta, quedem al bar en 5 minuts??
Escriu el missatge que vols enviar:
ok, 5 minuts i al bar
El missatge a enviar és: 3marta: ok, 5 minuts i al bar+
Introdueix el numero del destinatari:
0: ferran
1: joan
El destinatari és: ferran
S'ha enviat el missatge
```
Figura 27: consola eclipse – missatge instantani

#### **4.3.- Punt de vista del Joan**

En Joan és l'últim membre que es connecta. Com es pot veure en les figures 28 i 29, només es rep la resposta de la Marta en el broadcast inicial, això vol dir que la del Ferran es perd. Com que en Joan sap que el Ferran també es troba online, però no ha rebut la resposta al seu missatge inicial, aquest envia un missatge broadcast amb el nom d'usuari "Ferran" perquè li contesti amb les seves dades. En la figura 19 es pot veure la captura amb Wireshark corresponent.

Ref Problems | @ Javadoc | @ Declaration | E Console  $\boxtimes$ <terminated> UserIp [Java Application] C:\Archivos de programa\Java\jre1.5.0\_02\bin\javaw.exe 169.254.96.228 La ip de grup és: 169.254 La ip de Broadcast després de la funció és: 169.254.255.255 **lioan** Broadcast fet, esperant a rebre dades..... Esperant clients............. Tecleja l'opció a realitzar: 1-Mostrar Menú 2-Mostrar usuaris connectats 3-Enviar missatge instantàni 4-Buscar usuaris connectats 5-Establir ruta estàtica S'ha connectat un nou usuari 2marta+169.254.211.61+ EL TIPUS DE MISSATGE ES: 2 No és un broadcast, per tant, no el contesto nom: marta constant: 21 ip: 169.254.211.61 El vector de noms es: marta El vector de ips es: 169.254.211.61 El valor del contador es: 1 I2 0: marta 4 Escriu el nom de l'usuari que busques ferran S'ha enviat el missatgede búsqueda S'ha connectat un nou usuari 4ferran+ EL TIPUS DE MISSATGE ES: 4 4ferran+ S'ha connectat un nou usuari

```
2ferran+169.254.8.66+
EL TIPUS DE MISSATGE ES: 2
No és un broadcast, per tant, no el contesto
nom: ferran
constant: 20
ip: 169.254.8.66
El vector de noms es: ferran
El vector de ips es: 169.254.8.66
El valor del contador es: 2
```
Figura 29: consola eclipse – buscar usuari

Finalment, en la figura 30 es veu com es segueix la ruta estàtica establerta. Veiem com en Joan és lúltim destinatari del paquet. La figura 24 ensenya la captura Wireshark d'aquest pas.

```
5joan+ferran+joan+marta+ferran+joan/
EL TIPUS DE MISSATGE ES: 5
Has rebut un missatge de Ruta estàtica
5joan+ferran+joan+marta+ferran+joan/
joan
ferran
El proper destinatari és: ferran
El nou missatge és: 5ferran+joan+marta+ferran+joan/
S'ha enviat la resposta
S'ha connectat un nou usuari
5joan+marta+ferran+joan/
EL TIPUS DE MISSATGE ES: 5
Has rebut un missatge de Ruta estàtica
5joan+marta+ferran+joan/
joan
marta
El proper destinatari és: marta
El nou missatge és: 5marta+ferran+joan/
S'ha enviat la resposta
S'ha connectat un nou usuari
Sioan/
EL TIPUS DE MISSATGE ES: 5
Has rebut un missatge de Ruta estàtica
5joan/
Ets l'últim destinatari del paquet
```
Figura 30: consola eclipse – ruta estàtica

# **Capítol 5.- Conclusions**

Una vegada finalitzada la implementació del sistema, cal avaluar els resultats obtinguts i extreure'n conclusions.

En aquest capítol es valora fins a quin punt s'han assolit els objectius plantejats inicialment. També es fa un estudi de les possibles millores i ampliacions de futur i s'exposen les conclusions personals a les que s'han arribat amb l'elaboració d'aquest projecte.

# **5.1.- Objectius assolits respecte la planificació inicial**

L'objectiu principal del projecte que era el de construir un DNS distribuït s'ha assolit. Els problemes han sorgit a l'hora de programar l'aplicació per dur a terme les proves. Durant l'elaboració d'aquesta van sorgir idees com el de la possibilitat d'haver-hi intercanvi de fitxers entre els usuaris de la xarxa, però després d'unes setmanes intentant-ho es va decidir deixar-ho córrer, degut a les complicacions amb el llenguatge de programació i el fet de decidir no perdre més temps en una funció més de l'aplicació, que era força interessant, però no el principal objectiu del treball. També s'han anat decidint altres funcions sobre la marxa, mentre s'implementava l'aplicació, que si que s'han programat amb èxit.

# **5.2.- Millores i ampliacions futures**

# 5.2.1.- Possibles millores

Després de donar l'aplicació com a finalitzada, ens adonem que existeixen millores que farien de l'aplicació un programa més complert. Com s'ha dit anteriorment, l'objectiu inicial s'ha assolit, però les funcions de l'aplicació es podrien millorar. Hagués estat interessant el fet de crear una interfície gràfica per l'aplicació de proves, que hagués fet el programa més atractiu i amigable per l'usuari.

#### 5.2.2.- Ampliacions futures

Tot i haver assolit l'objectiu inicial, l'aplicació només ha estat provada en xarxes petites i en ordinadors portàtils. Un dels aspectes que feia aquest projecte molt atractiu, era la possibilitat d'exportar l'aplicació a altres elements mòbils com PDA's o telèfons mòbils, i crear així una xarxa heterogènia. Així doncs, el projecte de futur seria el d'ampliar el sistema a altres tipus de màquines.

# 5.3.- Conclusions personals

La realització d'aquest projecte ha estat molt satisfactòria per mi, ja que m'ha permès adquirir nous coneixements, i posar en pràctica els que ja tenia. També m'ha permès veure el meu comportament davant de l'elaboració d'un projecte ampli, en solitari i utilitzant només els propis recursos. La reacció és bona, ja que he vist que he estat capaç d'afrontar els problemes que s'han anat presentant i he tingut els recursos necessaris per aprendre coses noves. Tot i així, també s'han hagut de superar moments de frustració degut a alguna funció que no s'ha aconseguit fer.

Parlant de coneixements adquirits, el principal ha estat el de llenguatge Java, cosa que crec que em serà molt útil de cara a un futur, ja que considero que no tenia el nivell necessari per afrontar estudis posteriors. També he adquirit coneixements de xarxes Ad-Hoc que no tenia, que penso que també em seran útil, ja que fa que tingui uns coneixements més amplis.

# **Capítol 6.- Bibliografia**

- [1] Project Microsoft MCL. URL: http://research.microsoft.com/mesh/
- [2] API de Java Sun online. URL: http://java.sun.com/j2se/1.5.0/docs/api/
- [3] Java en Castellano online. URL: http://www.programacion.net/java/
- [4] Java Code Examples Java TM 2 Platform online. URL: http://apse.cc.rtu.lv/JavaClassLibExamples/examples.html

# **ANNEX.- Documentació Microsoft MCL research**

# **Mesh Connectivity Layer Installation and Configuration**

# **Contents**

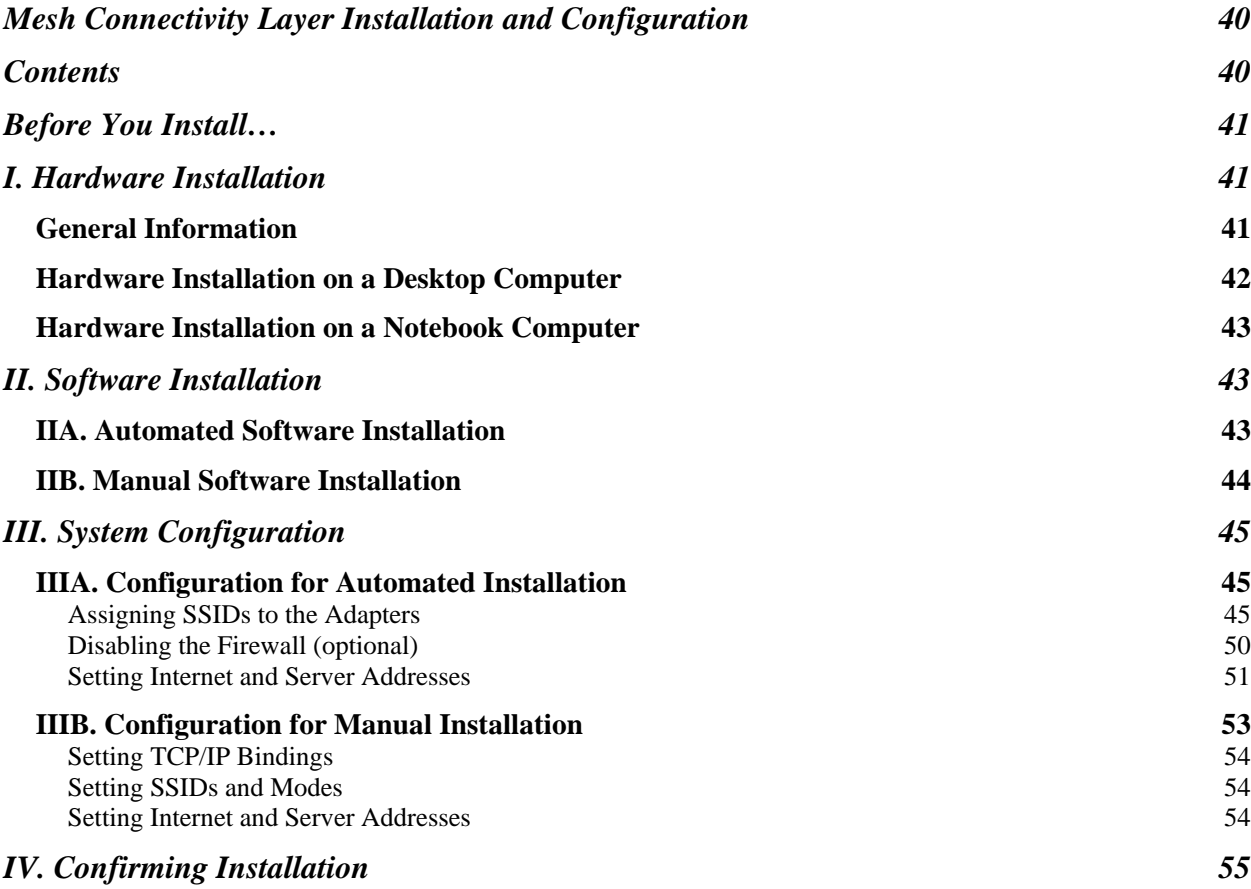

Before You Install…

The Mesh Connectivity Layer (MCL) runs on Windows XP. This installation assumes Windows XP and all XP updates are installed.

You can choose a manual or automated installation. Automated installation performs most of the configuration steps for you.

Automated installation requires Service Pack 2 Release Candidate 2 (RC2) or later and .NET Framework 1.1. (If a previous version of .NET Framework is installed, it can be used without updating.)

To install Windows XP Service Pack 2 RC2, browse to http://www.microsoft.com/technet/prodtechnol/winxppro/sp2preview.mspx.

Follow the installation instructions.

To install .NET Framework 1.1…

- 1. Go to www.microsoft.com and click Downloads.
- 2. Under Most Popular Downloads, click Next 45 and locate .NET Framework Version 1.1 Redistributable Package.
- 3. Click the link and follow the installation instructions.

Whether you peform a manual or automated installation, you go through the same thee basic steps.

- Install the hardware.
- Install the software.
- Configure the system.

# I. Hardware Installation

# *General Information*

MCL can control a single wireless adapter operating at one frequency, or multiple adapters operating at multiple frequencies.

These instructions assume you're installing two adapters. The adapters must be from different manufacturers, because no manufacturer's drivers currently permit running two or more identical adapters in the same computer.

The hardware adapters must be installed and working before the software is installed.

If you are installing only one adapter, simply skip the instructions for installing and configuring the second one.

If the hardware adapters are already installed, you can skip to Software Installation.

# *Hardware Installation on a Desktop Computer*

In addition to the hardware adapter (or adapters), you'll need the manufacturers' driver-installation CDs.

- 1. Shut down Windows. If the computer has a "hard" power switch (usually on the back, near the power cord), turn it off, too.
- 2. Open the computer and install the adapters in unused PCI slots.
- 3. Close the computer, turn it on, and log on to Windows.

During restart, Windows should locate the new cards and run the Found New Hardware wizard. The wizard will prompt you to connect to Windows Update. Select "No, not this time" and click Next.

You'll be prompted to insert the installation CD. Insert either one and close the tray. Do not click Next. The wizard searches the CD for the necessary installation files. If it can't find them, it's because you used the CD for the other adapter. No problem. Click Back, then insert the correct CD.

Once the wizard finds the correct installation files, it displays a list of drivers. Highlight the one for XP, then click Next. Once the software in installed, click Finish.

Once the drivers for the first adapter have been installed, the Found New Hardware wizard runs a second time, to handle the second adapter. Repeat the driver-installation process.

If you're prompted to restart the computer, do so.

**IMPORTANT** The vendor-supplied installation disks usually include utility programs for configuring the hardware adapters. If you are performing a manual installation, you'll need these utilities, so you should install them.

If you are performing an automated installation, do not install this software. Running it can cause configuration problems. (Exception — the Microsoft configuration software is designed for adapters using the Atheros chipset. If your adapter uses a different chipset, you'll need the vendor's utilities for channel control.)

# *Hardware Installation on a Notebook Computer*

Adapters for notebook computers are usually PC Cards. Installation generally requires no more than inserting the card in the slot, then following the instructions for driver installation.

**IMPORTANT** The vendor-supplied installation disks usually include utility programs for configuring the PCI Card. If you are performing a manual installation, you'll need these utilities, so you should install them.

If you are performing an automated installation, do not install this software. Running it can cause configuration problems. (Exception — the Microsoft configuration software is designed for adapters using the Atheros chipset. If your adapter uses a different chipset, you'll need the vendor's utilities for channel control.)

#### II. Software Installation

**IMPORTANT** Software installation requires a local XP account with administrator privileges.

# *IIA. Automated Software Installation*

The MCL software is supplied on a CD-ROM or USB drive, and might or might not be auto-run. To install the software…

1. Insert the USB drive in a USB port, or the CD-ROM in a CD or DVD drive. If the installation package is auto-run, the Microsoft Wireless Mesh Setup wizard will run.

If the setup wizard does not auto-run, click on My Computer and navigate to the appropriate drive. You're looking for an icon labelled "mesh." Doubleclick it to start installation.

- 2. In the Microsoft Wireless Mesh Setup wizard, click Next.
- 3. Select a Complete setup. Click Install.

You might get multiple "This software has not passed Windows Logo testing" messages. If so, click Continue Anyway.

4. Click Finish.

When installation is complete, open the Control Panel and run Network Connections. You should see a new connection, Mesh Virtual Adapter. (This is the MCL.)

You should also see one or two Wireless Network Connection icons, depending on how many hardware adapters you installed. (Their default identifiers are Wireless Network Connection and Wireless Network Connection 2.) Newly installed adapters will usually be "disabled."

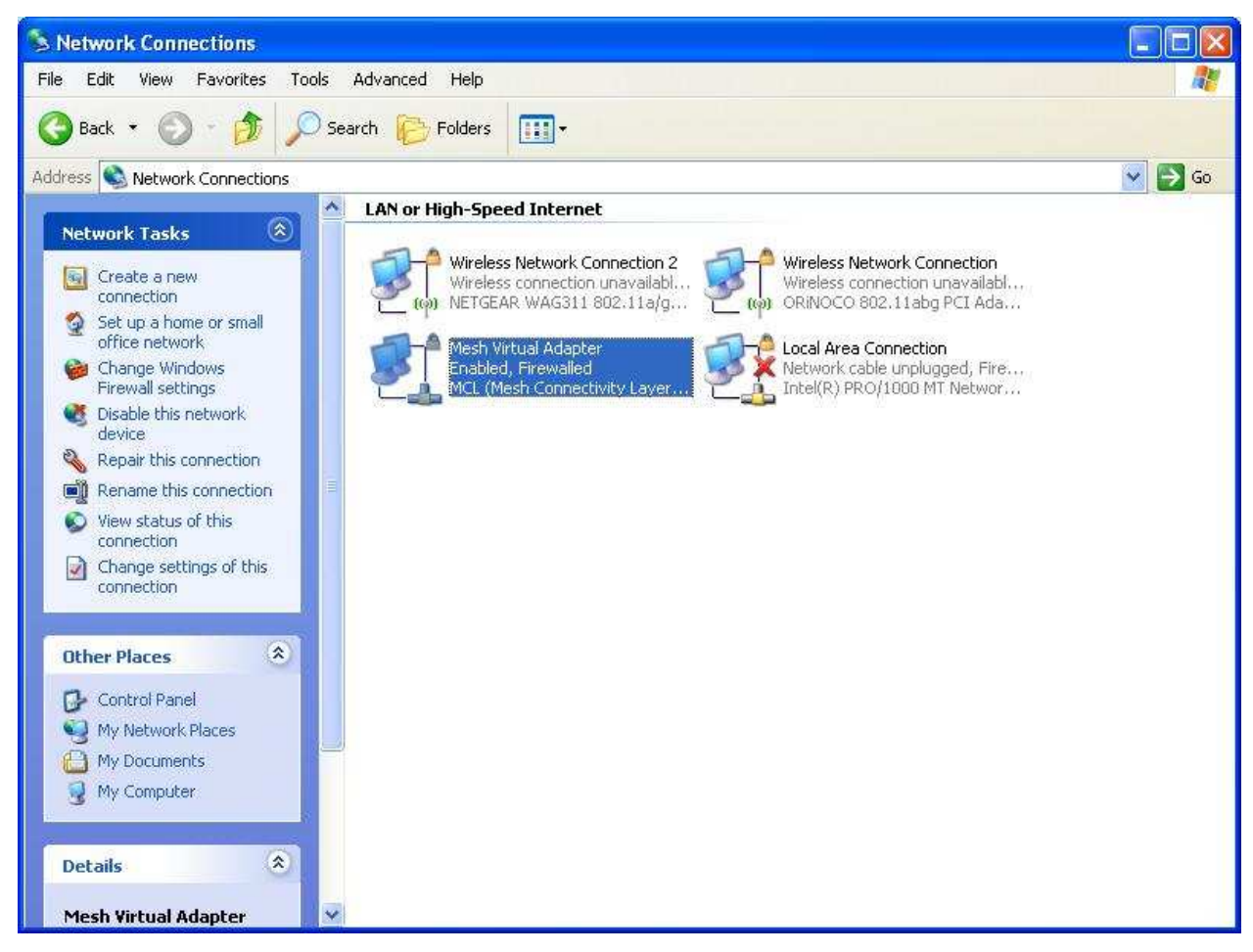

# *IIB. Manual Software Installation*

Manual software installation consists of running the mcl.exe utility to install the MCL virtual adapter software.

The installation software and files are located in the folder (on either the USB drive or CD ROM) d:\mcl\bins\release (where d: is the drive letter).

Open a Command Prompt window and browse to this directory. Type the following command line and press ENTER.

mcl install d:\mcl\bins\release

Installation should take only a few seconds.

If you now open Network Connections in the Control Panel, you should see icons for the two new adapters, plus the MCL virtal adapter.

#### III. System Configuration

# *IIIA. Configuration for Automated Installation*

# **Assigning SSIDs to the Adapters**

**IMPORTANT** If this computer is the first mesh node in the network, you need to create a new, unique SSID for each hardware adapter. If you are adding this computer to an existing network, you'll assign an existing SSID to each hardware adapter.

Click Start, then select All Programs. Select Microsoft Wireless Mesh, then click Wireless Network Configuration.

On some systems, the Windows Wireless Zero Configuration service may not be enabled by default, or some wireless adapter client utilities might have turned it off. If this occurs, the following message is displayed. Follow the instructions to restart the service. (Administrative Tools is accessible from the Control Panel.) Then start Wireless Network Configuration again.

[Error: WZC Service Not Available] This software requires the Wireless Zero Configuration service, but the service is currently stopped or disabled. To start it, launch the Services applet in Administrative Tools, select the Wireless Zero Configuration service, set the startup type to Automatic, and click Start under Service Status.

If this is the first mesh node in a new network, you need to supply an SSID for each adapter.

1. Select Wireless Network Connection from the list box at the top.

This enables settings for the adapter card labelled Wireless Network Connection under Network Connections in the Control Panel.

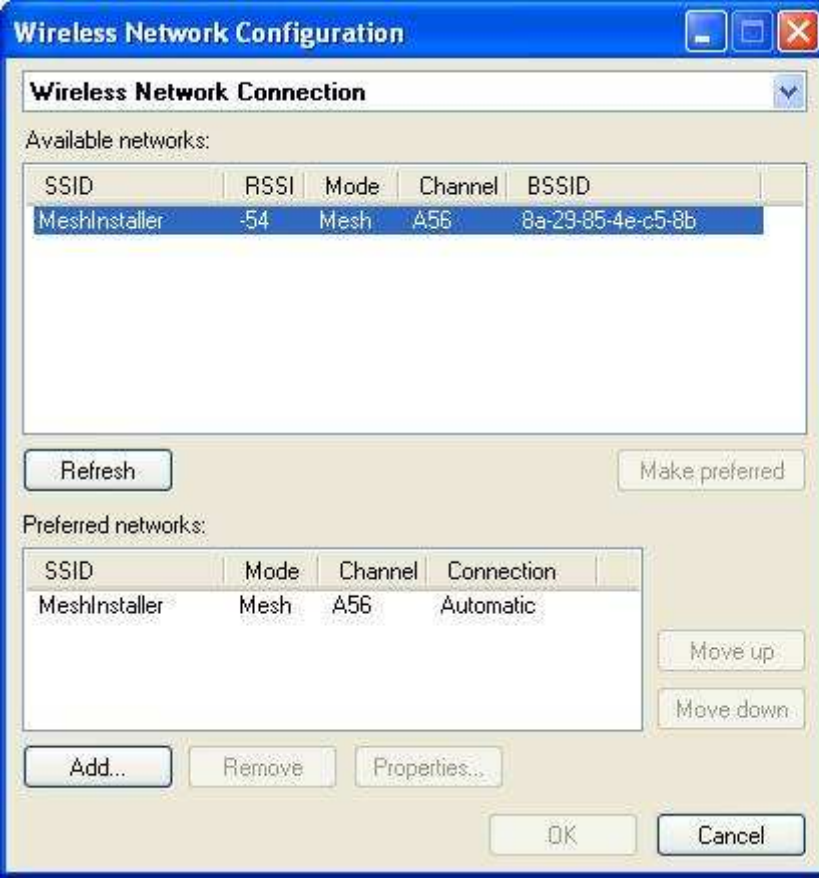

2. Click Add.

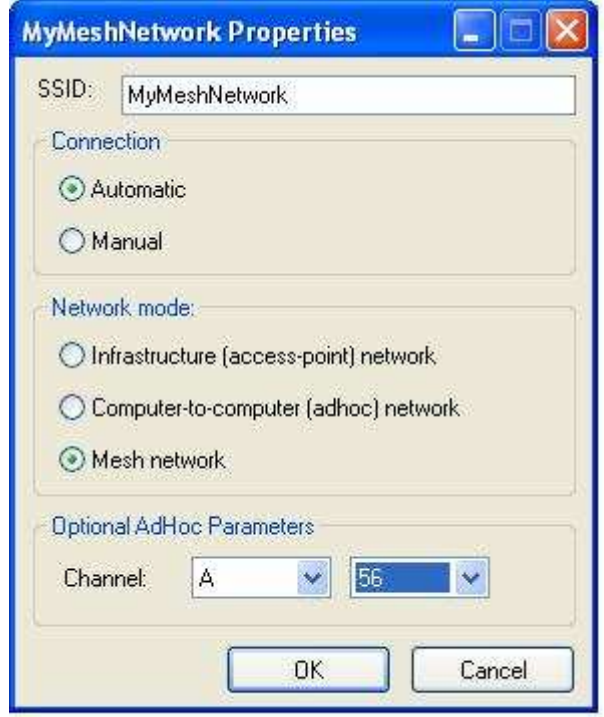

3. Enter the SSID identifier you want in the SSID box. SSID identifiers are case-sensitive — MyMeshNetwork, MYMESHNETWORK, and mymeshnetwork are three distinct SSIDs.

**IMPORTANT** If the SSID identifier includes the string "mesh", new mesh nodes having the same identifier will be automatically configured as mesh nodes. If the SSID doesn't contain "mesh," each participant must use this dialog box to specify that they're part of a mesh network. If not, their connection will be treated as ad-hoc. We therefore strongly recommend that SSID identifiers include "mesh."

- 4. Select Automatic connection, and Mesh Network mode.
- 5. In the Options, select the band and channel. Don't leave these settings at Auto. In auto mode, each adapter searches the channels for other adapters, and might choose channels other than those you want. As this is the first mesh node in the system, there are no other adapters to search for, and you must choose a specific channel.
- 6. Click OK. The new SSID name should appear in the Preferred Networks list.

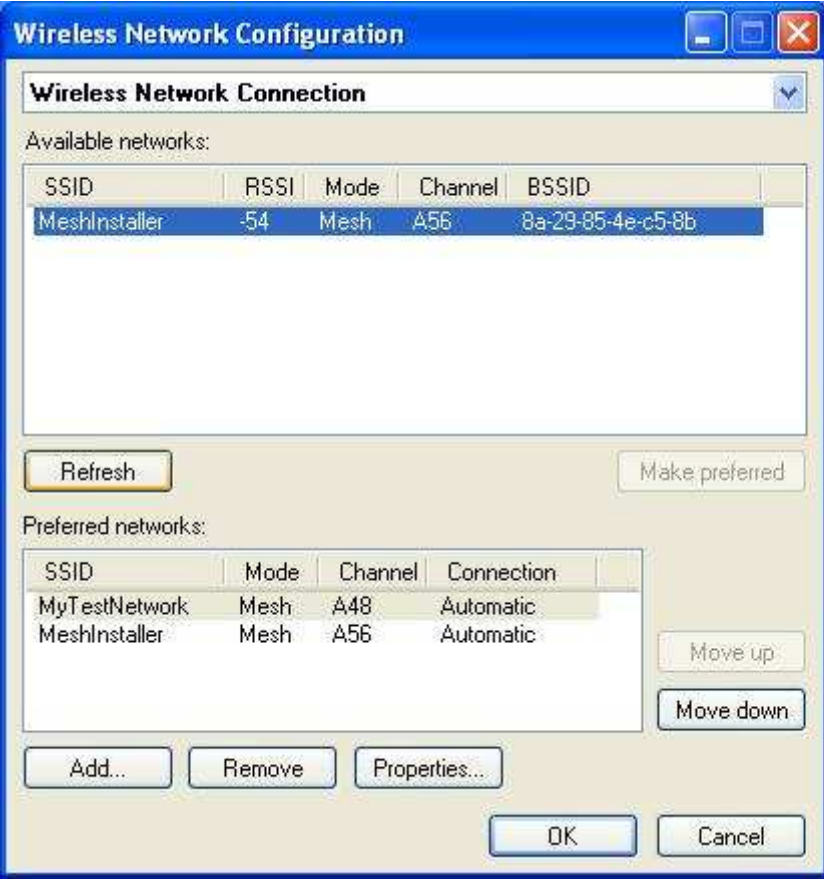

**NOTE** The preceding steps performed by the Microsoft Wireless Mesh Setup wizard are the same as would be performed during a manual installation.

- The protocol and adapter bindings are set.
- SSIDs are created and assigned.
- The bands and frequencies are selected.

To add a second new SSID for a multiple-adapter installation, select Wireless Network Connection 2 from the list box at the top. (This enables settings for the adapter card labelled Wireless Network Connection 2 under Network Connections in the Control Panel.) Repeat Steps 2 through 6. Then click OK. The second SSID must be different from the first. This is usually done by adding a digit to the first identifier — MyMeshNetwork2.

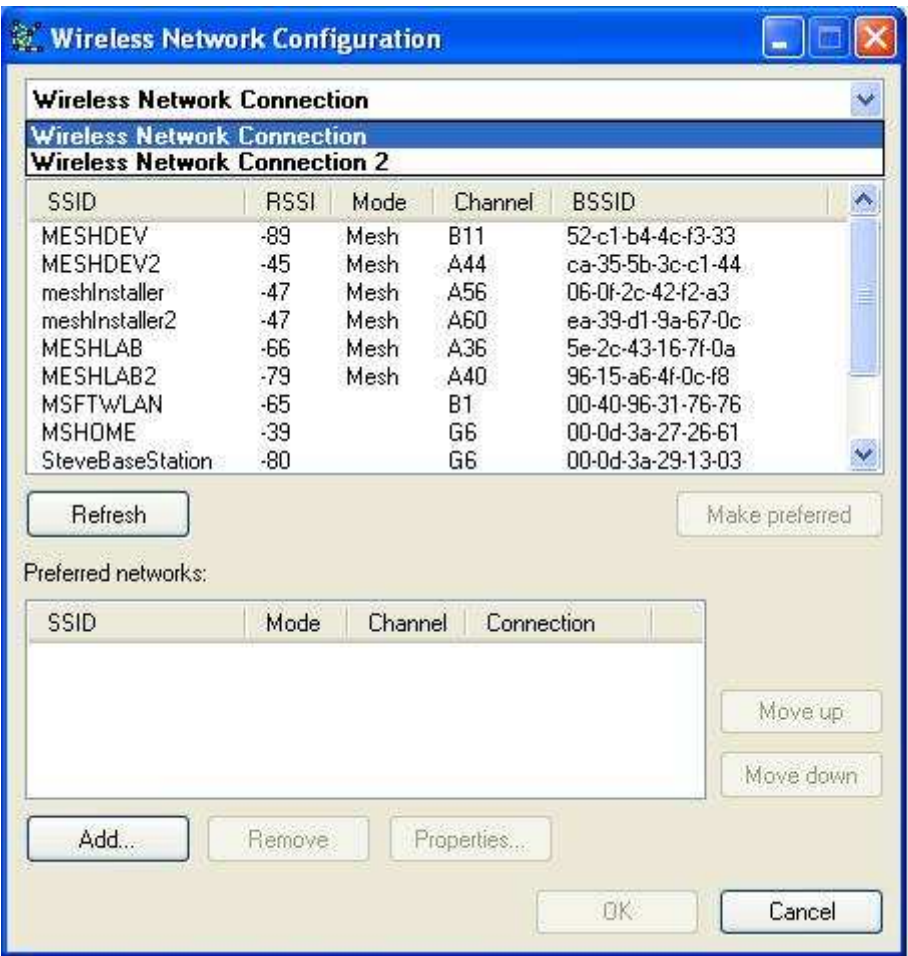

# **Assigning SSIDs for Additional Mesh Nodes**

When adding new mesh nodes to an existing mesh network, the configuration procedure is the same, except you assign an existing SSID (the one created in the preceding steps) to the adapter card.

- 1. Select Wireless Network Connection from the drop-down list box.
- 2. Highlight the SSID you want in the Available Networks box.

**IMPORTANT** If the Available Networks box is empty, or doesn't list networks that ought to be present, click Refresh.

- 3. Click Make Preferred.
- 4. The SSID is added to the Preferred Networks box. If more than one network appears in this box, be sure they're listed in the order you want them searched for.

If you have a second adapter card, repeat this process for it by selecting Wireless Network Connection 2 from the drop-down list box at the top. Repeat steps 2 through 4, selecting a different SSID. Then click OK.

# **Disabling the Firewall (optional)**

When the Windows XP SP2 is installed, firewalls for all network adapters are enabled by default.

- 1. Open the Control Panel.
- 2. Right-click the Mesh Virtual Adapter icon, then select Properties.
- 3. Select the Advanced tab.

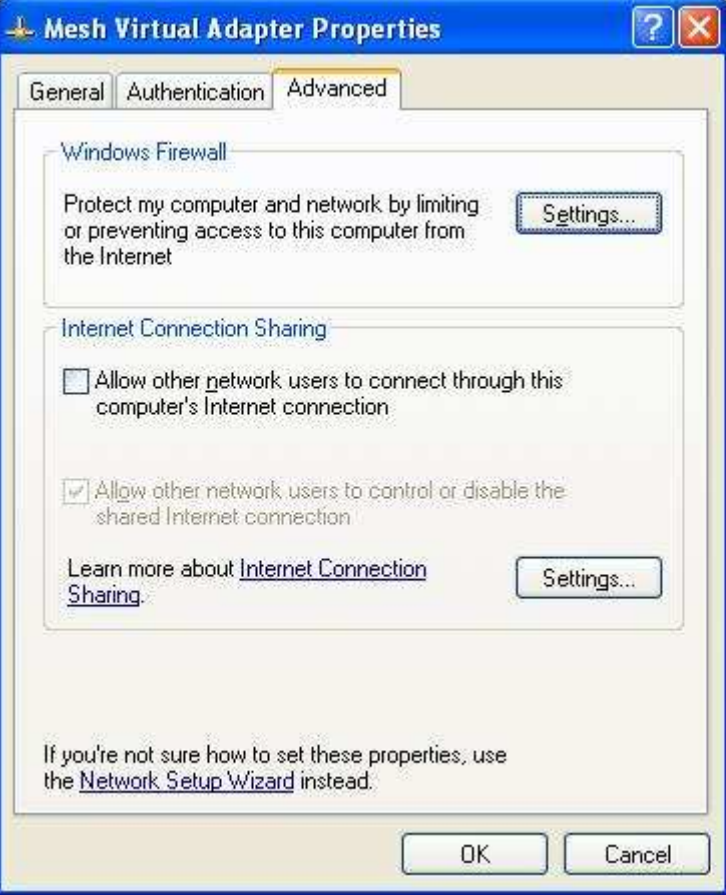

4. Click the Settings button in the Windows Firewall section.

5. Click the No Firewall radio button.

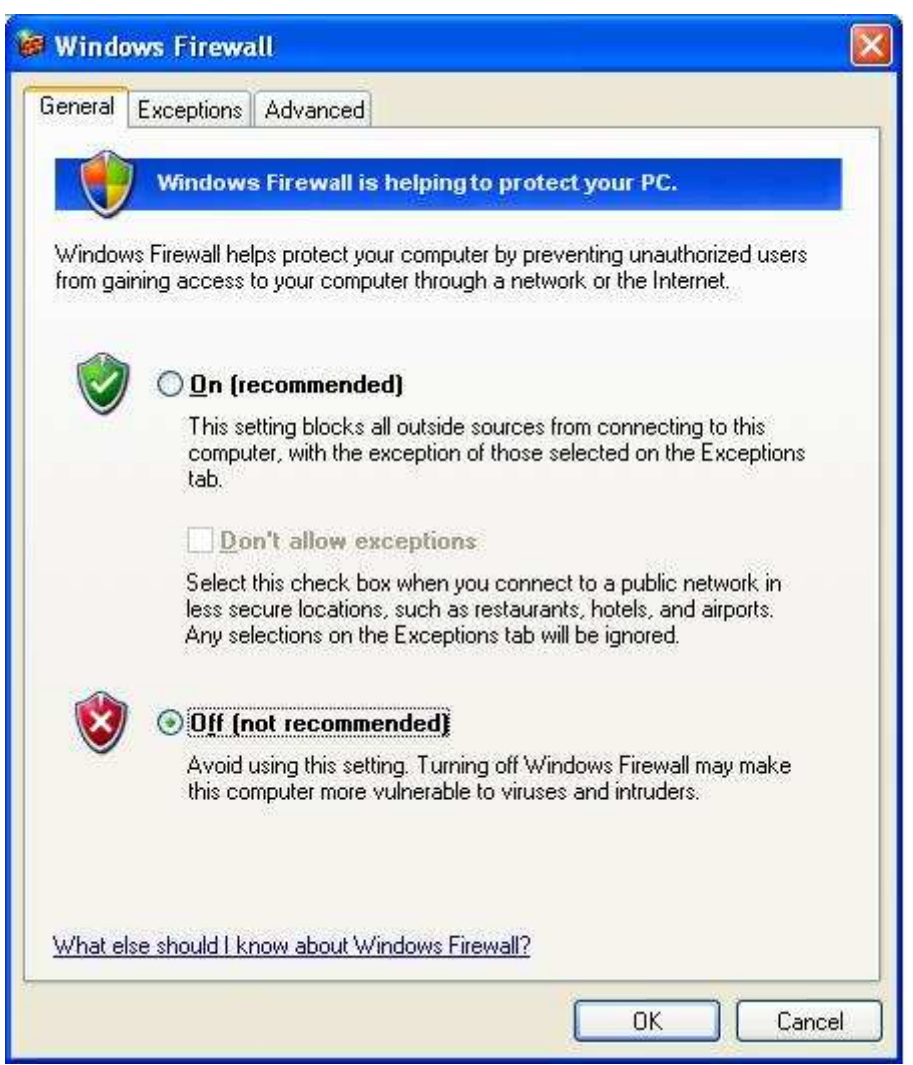

6. Click OK twice.

# **Setting Internet and Server Addresses**

- 1. Open the Control Panel.
- 2. Right-click the Mesh Virtual Adapter icon, then select Properties.

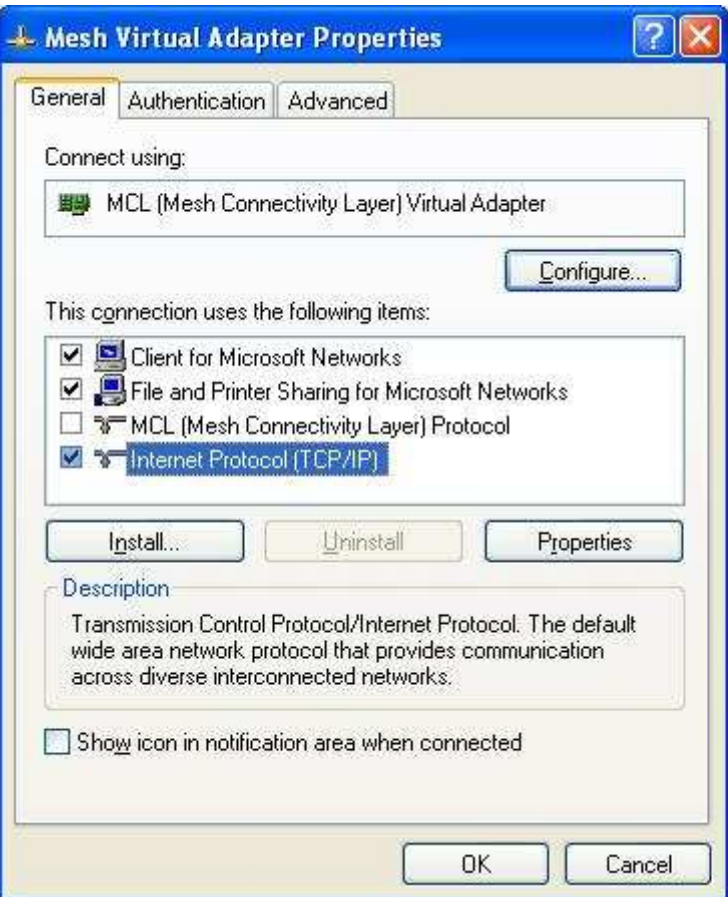

- 3. Scroll down the Items list to Internet Protocol (TCP/IP), then highlight it.
- 4. Click Properties.

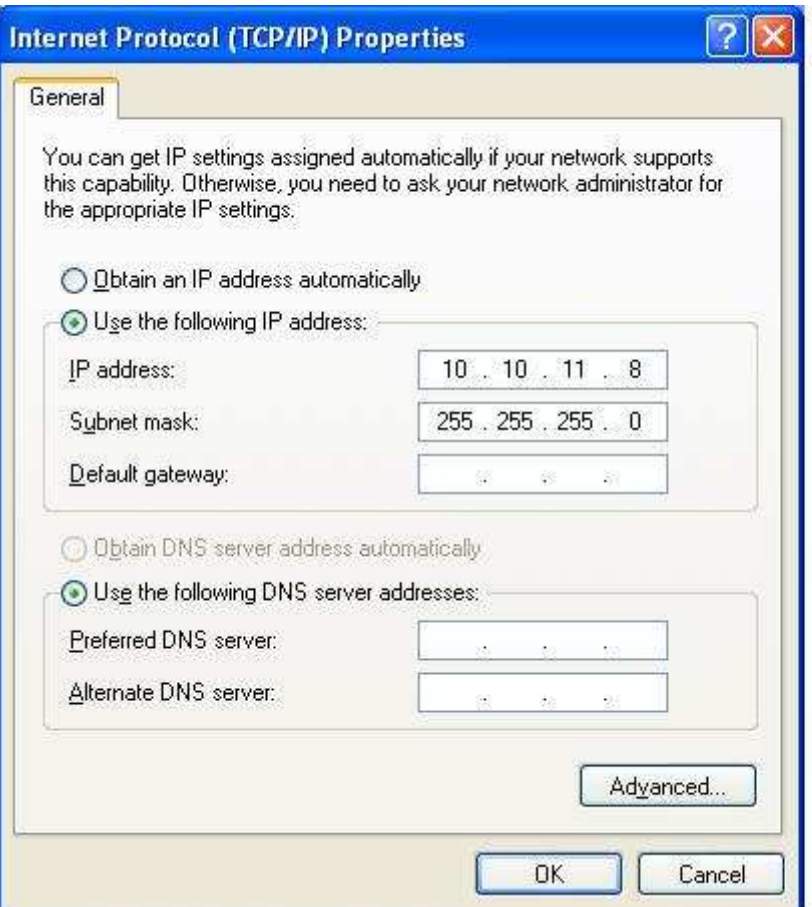

5. Select "Use the following IP address," then enter the IP address and subnet mask.

The subnet mask is usually 255.255.255.0. The IP address should be one that is not routable on the Internet. The most-common of these take the form 10.10.nnn.nnn and 192.168.nnn.nnn.

If your system has a DNS server and you want access to it, mark the "Use the following DNS Server Addresses" checkbox and check with the administrator for the correct values.

7. Click OK twice.

The MCL virtual adapter is now installed and configured.

# *IIIB. Configuration for Manual Installation*

When installation is performed manually, additional configuration steps are required.

# **Setting TCP/IP Bindings**

The principal difference between an ad-hoc network and a mesh network is in the bindings. The hardware adapters are bound to the MCL virtual adapter, and to nothing else.

First, unbind any "wired" local-area connection from MCL.

- 1. Open the Control Panel. Run Network Connections.
- 2. Right-click the "Wired" Local Area Connection. Select Properties.
- 3. Uncheck the MCL (Mesh Connectivity Layer) Protocol checkbox.
- 4. Click OK.

Second, bind the wireless adapters to MCL only.

- 1. Open the Control Panel. Run Network Connections.
- 2. Right-click the Wireless Network Connection icon. Select Properties.
- 3. Uncheck all the bindings except MCL (Mesh Connectivity Layer) Protocol.
- 4. Click OK.
- 5. If you have more than one hardware adapter, repeat these steps for Wireless Network Connection 2.

Third, unbind the mesh virtual adapter from MCL.

- 1. Open the Control Panel. Run Network Connections.
- 2. Right-click Mesh Virtual Adapter. Select Properties.
- 3. Uncheck the MCL (Mesh Connectivity Layer) Protocol checkbox.
- 4. Click OK.

# **Setting SSIDs and Modes**

The wireless hardware adapters are usually supplied with configuration utilities.

Install them if they are not already installed. Then set the following items.

- Create new SSIDs for the hardware adapters (if this is the first node in the mesh), or assign the correct existing SSIDs to the adapters (if this node is the second node or an additional node in the mesh). Identifiers including the string "mesh" are strongly preferred.
- Pick the band and channel (frequency) for each hardware adapter.
- Set the network mode to ad-hoc.
- Disable WEP/Security.

# **Setting Internet and Server Addresses**

- 1. Open the Control Panel. Run Network Connections.
- 2. Highlight Internet Protocol (TCP/IP) in the list of protocols.
- 3. Click Select, then Properties.
- 4. Mark the "Use the following address" checkbox. Enter the appropriate values.

The subnet mask is usually 255.255.255.0. The IP address should be one that is not routable on the Internet. The most-common of these take the form

10.10.nnn.nnn and 192.168.nnn.nnn.

If your system has a DNS server and you want access to it, mark the "Use the following DNS Server Addresses" checkbox and check with the administrator for the correct values.

5. Click OK twice. Then quit Network Connections.

The MCL virtual adapter is now installed and configured.

#### IV. Confirming Installation

Once two or more mesh nodes are operating, they should form a network within several seconds.

- Try pinging the first mesh node that was installed. Open a Command Prompt. Type "ping," followed by the node's IP address. A response indicates that the mesh node can communicate in both directions.
- If your network has an Internet gateway, run Internet Explorer and see if you can browse the Web.

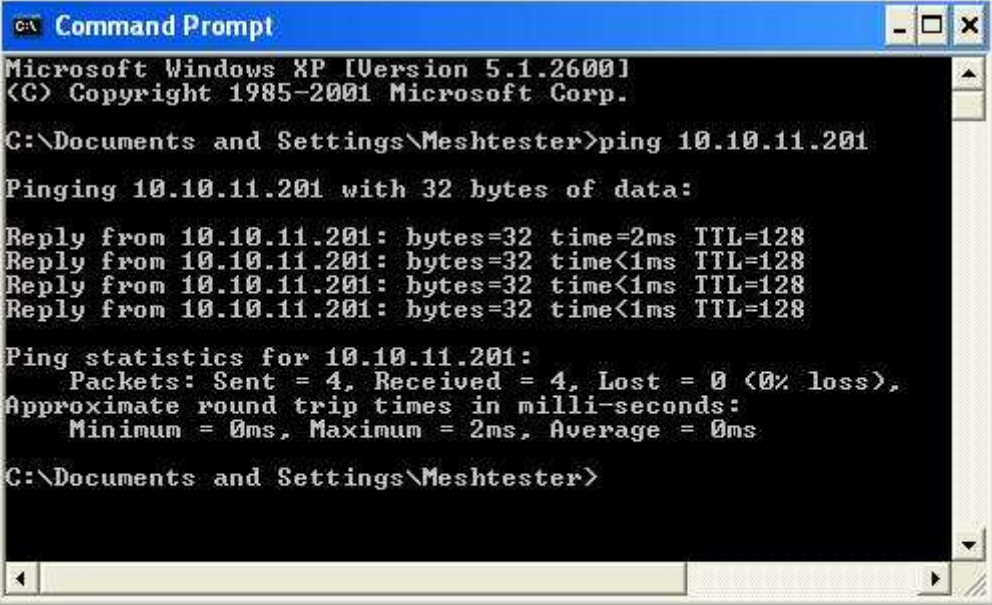

The TTCP utility can measure the throughput between two nodes. For automated installtions, it's in c:\Program Files\Microsoft Wireless Mesh. With a manual installation, it's in the directory with MCL binaries. For this release, that's c:\mcl\bins\release.

- 1. On the receiving node, open a Command Prompt and browse to the directory with TTCP.
- 2. Type  $ttop -r$  and press ENTER.

The receiving node is now ready to receive packets from the sending node.

**NOTE** Typing ttcp with no arguments displays TTCP usage.

- 3. On the sending node, open a Command Prompt and browse to the directory with TTCP.
- 4. Type the following

```
ttcp - t -L<secs> <address>
```

```
and press ENTER. <secs> is the number of seconds you want the test to 
run (such as 60), and <address> is the address of the receiving node
(such as 10.10.11.8).
```
At the end of the test, both the transmitting node and receiving nodes will display route usage and the average throughput.

#### **sending node**

```
ttcp-t: local 10.10.11.201 -> remote 10.10.11.12 
ttcp-t: buflen=8192, duration=120s, align=16384/+0, port=5001 tcp 
ttcp-t: done sending, nbuf = 33511 
ttcp-t: 274522112 bytes in 119986 real milliseconds = 17874 Kbps 
ttcp-t: 33511 I/O calls, msec/call = 3, calls/sec = 279, bytes/call =
8192
```
Route Extending to the Route Extending of the Usage:

 234577: f4-cb-8e-f7-ba-1e/0/4 0.00-33Mbps-56 28-76-4e-4b-d9- 17/6/0

 num routes 1 total packets 234577 num changes 2 average path length 1.00 hops

#### **receiving node**

ttcp-r: local 10.10.11.12 <- remote 10.10.11.201 ttcp-r: buflen=8192, align=16384/+0, port=5001 tcp ttcp-r: 274522112 bytes in 119991 real milliseconds = 17873 Kbps ttcp-r: 33836 I/O calls, msec/call = 3, calls/sec = 281, bytes/call = 8113

```
Route Extending to the Route Extending of the Usage:
        117367: 28-76-4e-4b-d9-17/0/6 0.00-27Mbps-56 f4-cb-8e-f7-ba-
1e/4/0 
       num routes 1 total packets 117367 num changes 0 
      average path length 1.00 hops
```
Barring hardware failure (which is easily diagnosed by swapping-out adapters), the most-likely problem is incorrect configuration. Check the following settings.

- SSIDs
- bands
- channels
- bindings
- IP address for MCL virtual adapter
- subnet mask for MCL virtual adapter